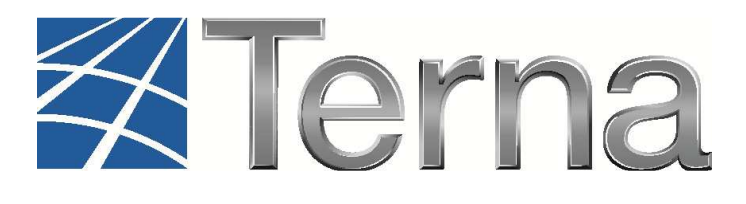

# **GAUDI'**  GESTIONE ANAGRAFICA UNICA DEGLI IMPIANTI

# Istruzioni Operative per il **Produttore Eolico**

Registrazione degli Impianti e delle Unità di Produzione

**VERSIONE 07 del 12 ottobre 2016** 

**2016** 

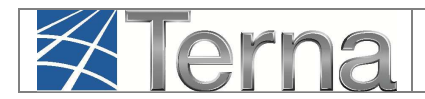

# **1. Sommario**

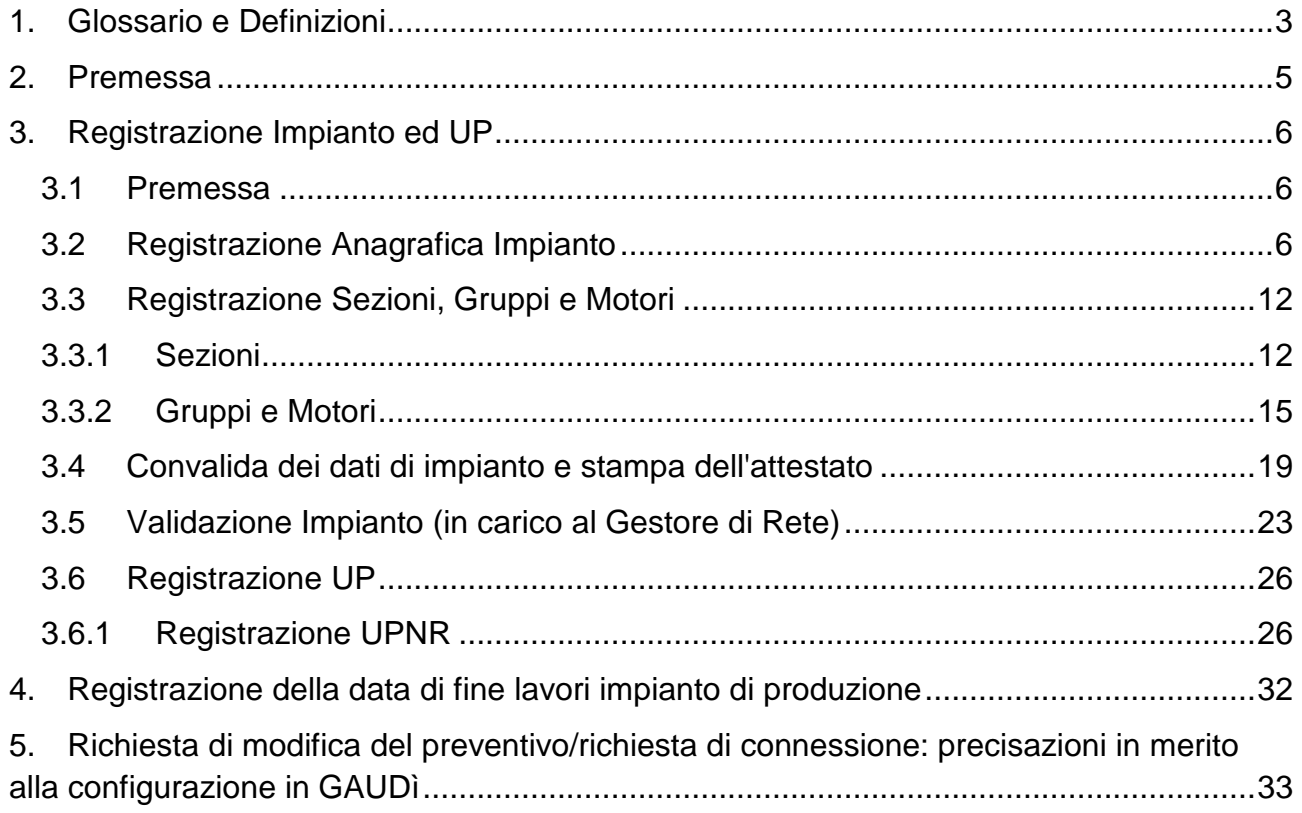

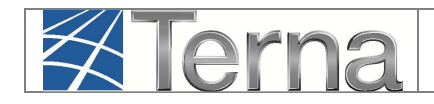

# **2. Glossario e Definizioni**

### **Glossario e Definizioni**

- **CD:** Produttore dotato di Certificato Digitale;
- **GdR**: Gestore di Rete/Distributore
- **AEEGSI**: Autorità per l'Energia Elettrica, il Gas e il sistema idrico;
- **UP**: Unità di Produzione;
- **UPR**: Unità di Produzione Rilevante (Potenze superiori o uguali a 10 MVA);
- **UPNR**: Unità di Produzione Non Rilevante (Potenze inferiori a 10 MVA);
- **UDDI**: Utente Del DIspacciamento;
- **TICA**: Testo Integrato delle Connessioni Attive (Allegato A alla Deliberazione ARG/elt 99/08 disponibile alla voce "TICA Aggiornato" al link: http://www.autorita.energia.it/it/docs/08/099-08arg.htm);
- **POD**: Punto di consegna rilasciato dal Gestore di Rete territorialmente competente;
- **RID**: Ritiro Dedicato;
- **TO**: Tariffa Unica Omnicomprensiva;
- **SSP**: Scambio sul posto;
- **Impianto eolico:** si intende un impianto basato su dispositivi in grado di convertire in energia elettrica, l'energia cinetica posseduta dal vento. L'aria, entrando in contatto con le pale opportunamente sagomate di tale dispositivo, lo mette in rotazione generando energia, che viene direttamente convertita in energia elettrica;
- **accumulo:** sistema di accumulo è un insieme di dispositivi, apparecchiature e logiche di gestione e controllo, funzionale ad assorbire e rilasciare energia elettrica, previsto per funzionare in maniera continuativa in parallelo con la rete con obbligo di connessione di terzi. Il sistema di accumulo può essere integrato o meno con un impianto di produzione (se presente);
- **sistema di accumulo bidirezionale** è un sistema di accumulo che può assorbire energia elettrica sia dall'impianto di produzione che dalla rete con obbligo di connessione di terzi;
- **sistema di accumulo monodirezionale** è un sistema di accumulo che può assorbire energia elettrica solo dall'impianto di produzione;
- **sistema di accumulo lato produzione** è un sistema di accumulo installato, o nel circuito elettrico in corrente continua (eventualmente anche integrato nell'inverter) o nel circuito elettrico in corrente alternata, nella parte di impianto compresa tra l'impianto di produzione e il misuratore dell'energia elettrica prodotta;
- **sistema di accumulo post produzione** è un sistema di accumulo installato nella parte di impianto compresa tra il misuratore dell'energia elettrica prodotta e il misuratore dell'energia elettrica prelevata e immessa.

## **Legenda dei simboli delle Funzionalità**

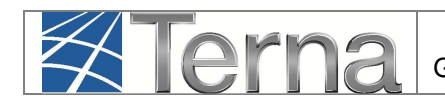

| <b>Simbolo</b> | Descrizione                                       |
|----------------|---------------------------------------------------|
| ho             | Modifica Immediata                                |
|                | Stampa Attestato                                  |
| π              | Calendario Eventi                                 |
| ×              | Cancella Impianto                                 |
|                | Conferisci Mandato                                |
| R              | Sintesi                                           |
| ್              | Ciclo Misurabilità UP                             |
|                | Visualizza                                        |
| w              | Convalida dei<br>dati<br>(Registrazione impianto) |

**Figura 1 – Legenda simboli** 

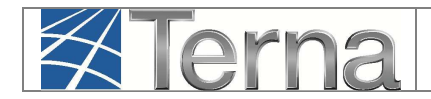

## **3. Premessa**

Il sistema Gaudì è accessibile attraverso il sito Terna, nella sezione Sistema Elettrico – Gaudì, al link: http://www.terna.it/default/Home/SISTEMA\_ELETTRICO/gaudi.aspx,

Nel presente Manuale sono dettagliate le funzioni di Registrazione Impianto e Unità di Produzione in carico al **Produttore Eolico**.

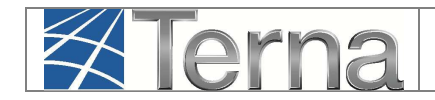

# **4. Registrazione Impianto ed UP**

## **4.1 Premessa**

La Delibera AEEGSI 587/2013/R/eel "Regolazione dei servizi di connessione, misura, trasmissione, distribuzione, dispacciamento e vendita nel caso di Sistemi Semplici di Produzione e Consumo" ha introdotto **diverse novità** al TICA relative al processo di qualificazione impianti in GAUDì.

In particolare le nuove modalità di registrazione di un nuovo impianto in GAUDì prevedono che **propedeuticamente** alla registrazione dell'impianto stesso da parte del Produttore, il **Gestore di Rete** abbia inserito nel sistema GAUDì i dati relativi al **Codice di Rintracciabilità** della pratica di connessione ed al **codice POD**.

Qualora uno o entrambi i dati non siano stati inseriti, il sistema impedirà al Produttore la registrazione del nuovo impianto in GAUDì (**per tutte le eventuali informazioni in merito alla propria pratica di connessione, rivolgersi al proprio Distributore/Gestore di Rete**).

## **4.2 Registrazione Anagrafica Impianto**

Nella maschera di Benvenuto, nella sezione "Anagrafica Unica degli Impianti", selezionare dal menù a tendina "Gestione Impianto" la voce "Nuovo Impianto".

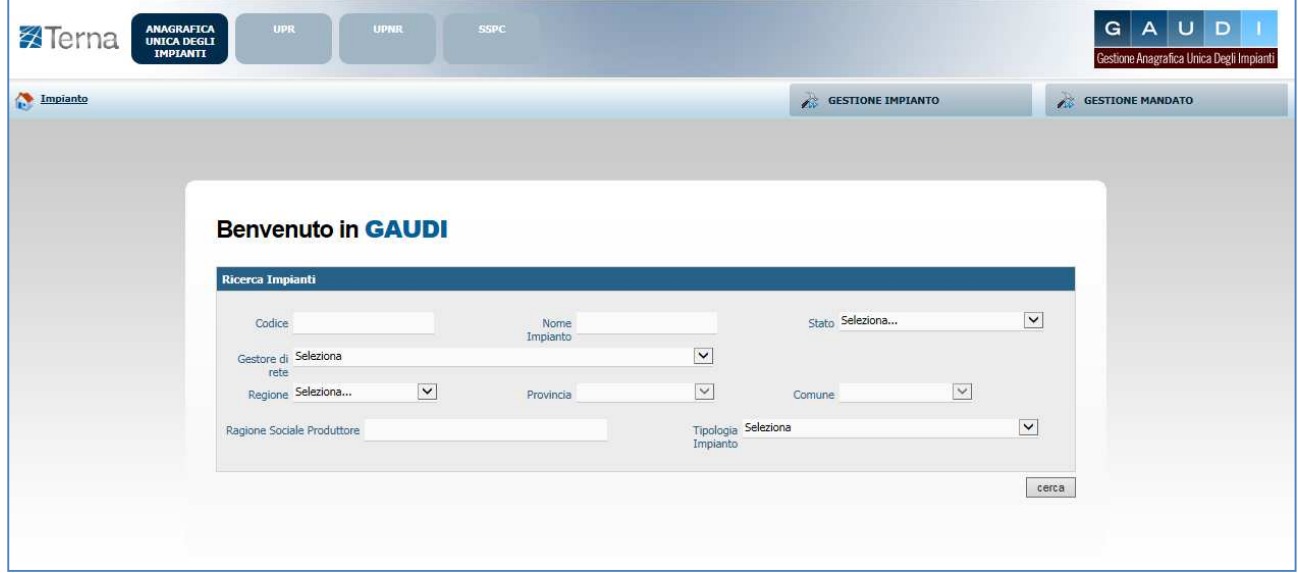

### **Figura 2 – Maschera di Benvenuto**

Selezionare dal menù a tendina "Gestione Impianto" la voce "Nuovo Impianto".

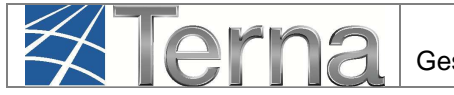

Inizialmente si devono imputare tutte le informazioni anagrafiche, strutturali e tecniche delle entità che costituiscono un impianto di produzione quali:

- a) Anagrafica dell'Impianto;
- b) Anagrafica degli Operatori.

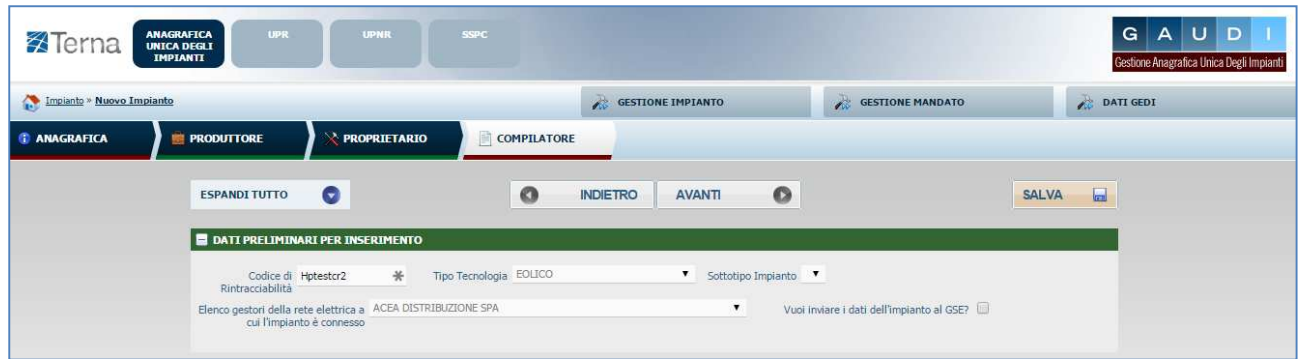

**Figura 3 – Maschera di Inserimento dati anagrafici Impianto** 

Nella maschera di Inserimento dati anagrafici Impianto ("Dati preliminari per inserimento") [**Errore. L'origine riferimento non è stata trovata.**], imputare i campi in base alle seguenti indicazioni:

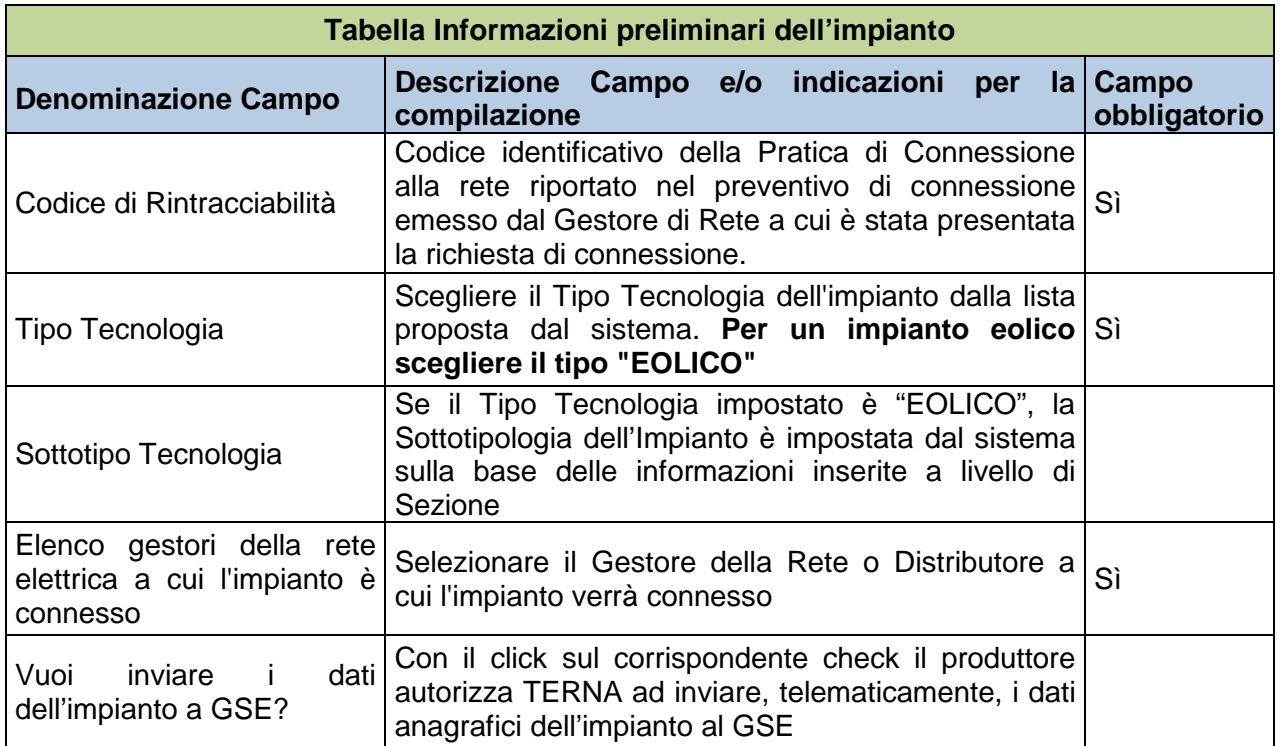

**Tabella 1 – Informazioni preliminari dell'Impianto** 

Selezionando il tasto avanti, il sistema effettuerà i controlli di esistenza del codice di rintracciabilità nel sistema.

• Qualora il codice di rintracciabilità inserito dal Produttore **non risulti** tra quelli emessi e comunicati a Gaudì dal Gestore di rete, il sistema impedisce la continuazione della registrazione dell'impianto in Gaudì con il medesimo codice. Appare quindi la maschera di warning di **Figura 4**, nella quale viene richiesto se si vuole continuare la registrazione inserendo un nuovo codice di rintracciabilità.

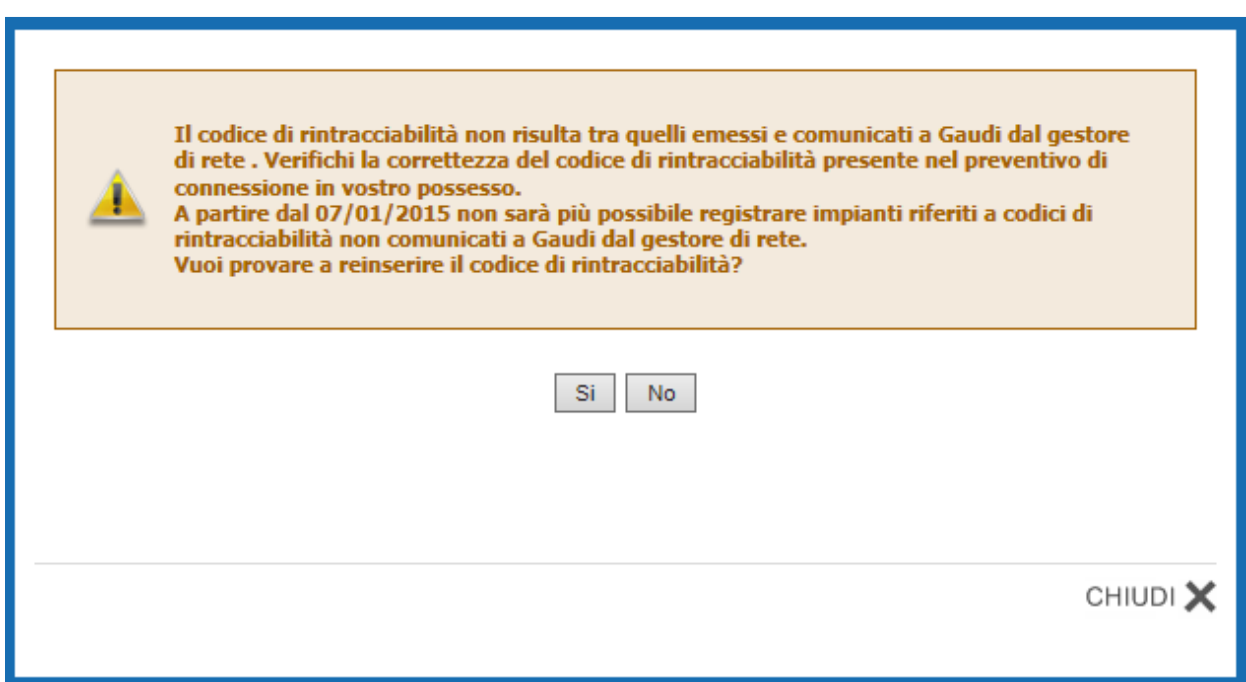

**Figura 4 – Maschera di warning** 

• Qualora non si voglia continuare la registrazione, selezionando il pulsante "NO", il sistema ritorna automaticamente alla schermata iniziale [**Figura 5** e **Figura 2**].

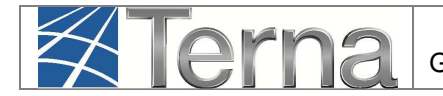

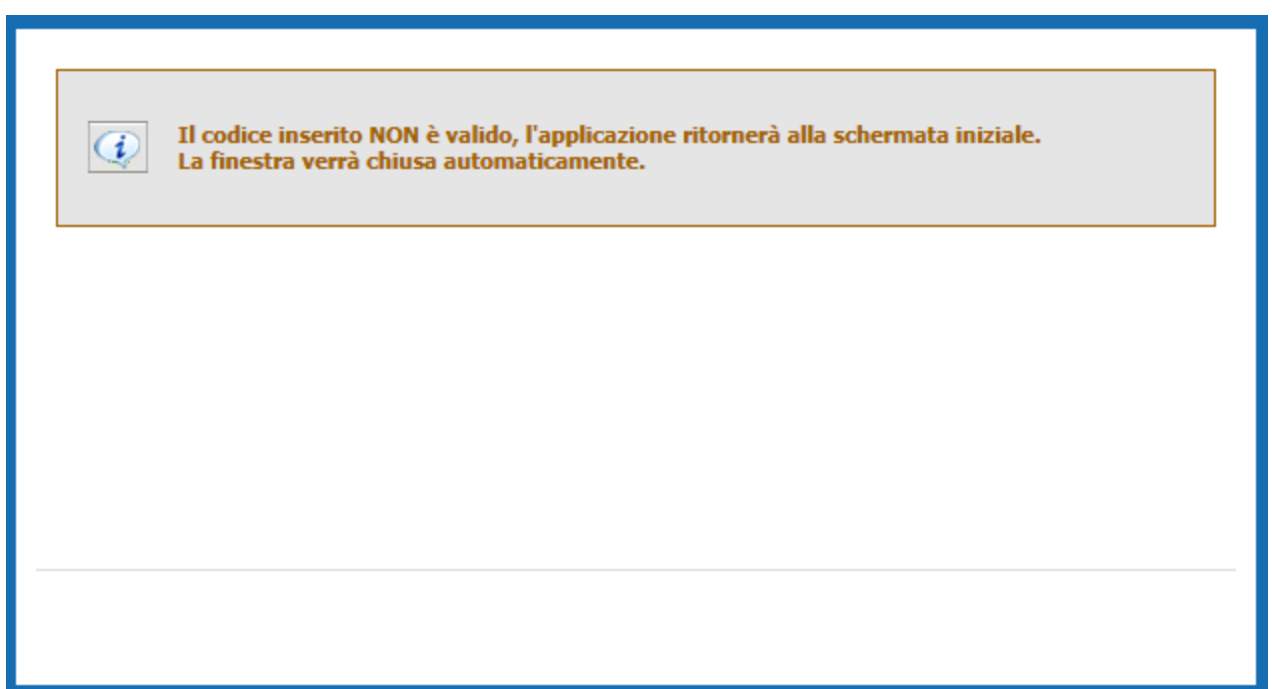

**Figura 5** 

Qualora invece il codice di rintracciabilità inserito dal Produttore **risulti** tra quelli emessi e comunicati a Gaudì dal Gestore di rete, il sistema consente di proseguire nella registrazione dell'impianto [**Figura 6**]:

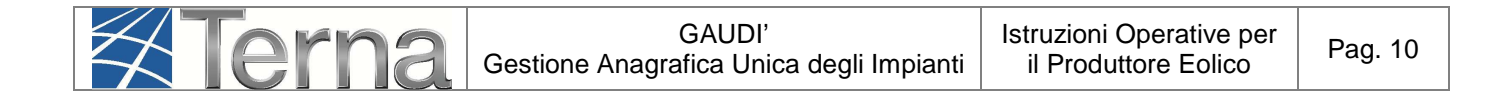

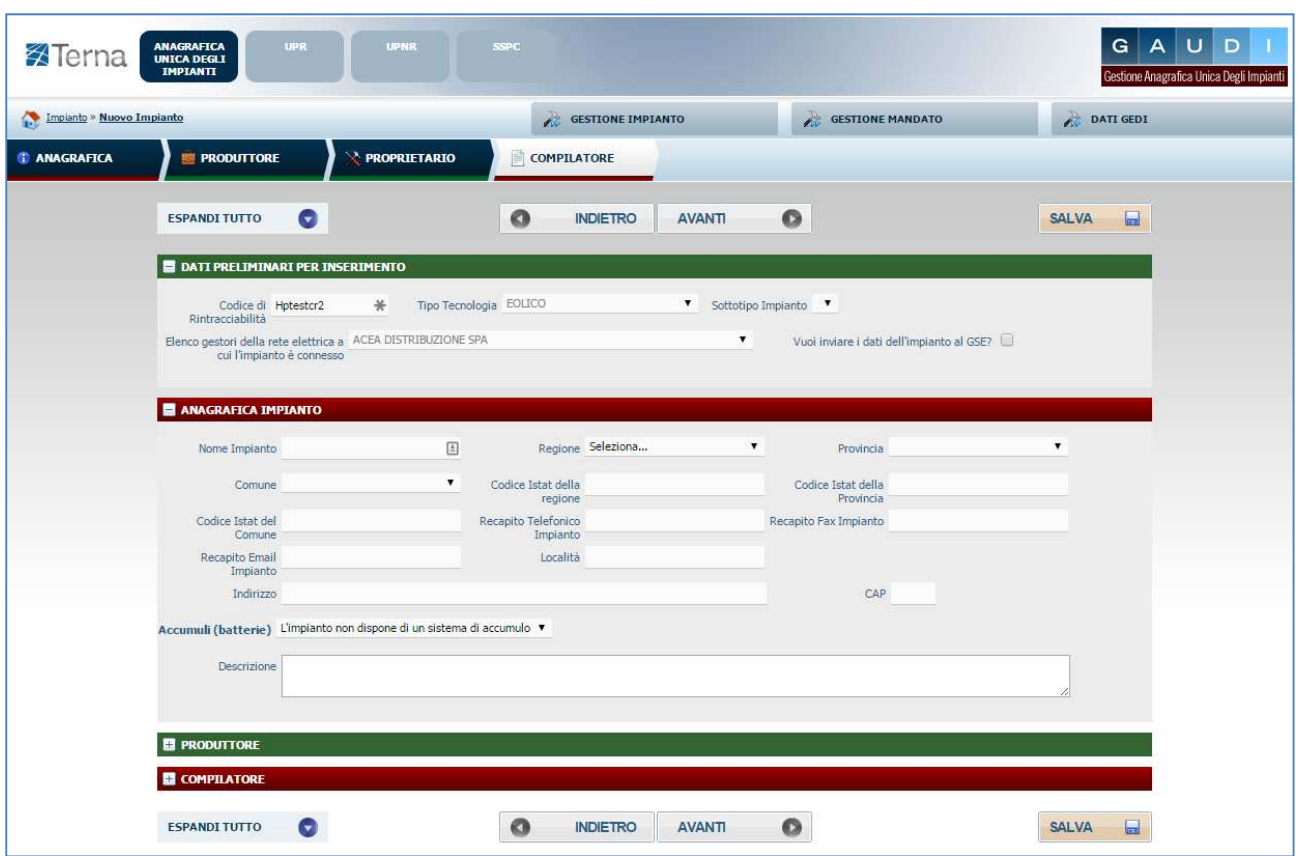

**Figura 6 – Step successivi della registrazione impianto** 

Compilare i dati richiesti nella maschera "Anagrafica Impianto":

| <b>ANAGRAFICA IMPIANTO</b> |                                                                        |                                 |                        |                                 |                      |  |
|----------------------------|------------------------------------------------------------------------|---------------------------------|------------------------|---------------------------------|----------------------|--|
| Nome Impianto              | $\equiv$                                                               |                                 | Regione Seleziona<br>▼ | Provincia                       | $\blacktriangledown$ |  |
| Comune                     | ▼                                                                      | Codice Istat della<br>regione   |                        | Codice Istat della<br>Provincia |                      |  |
| Codice Istat del<br>Comune |                                                                        | Recapito Telefonico<br>Impianto |                        | Recapito Fax Impianto           |                      |  |
| Recapito Email<br>Impianto |                                                                        | Località                        |                        |                                 |                      |  |
| Indirizzo                  |                                                                        |                                 |                        | CAP                             |                      |  |
|                            | Accumuli (batterie) L'impianto non dispone di un sistema di accumulo ▼ |                                 |                        |                                 |                      |  |
| Descrizione                |                                                                        |                                 |                        |                                 |                      |  |
|                            |                                                                        |                                 |                        |                                 |                      |  |

**Figura 7 – Maschera di inserimento Dati Anagrafici di dettaglio dell'impianto** 

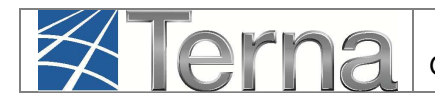

I dati devono essere imputati in base alle regole indicate nella seguente Tabella:

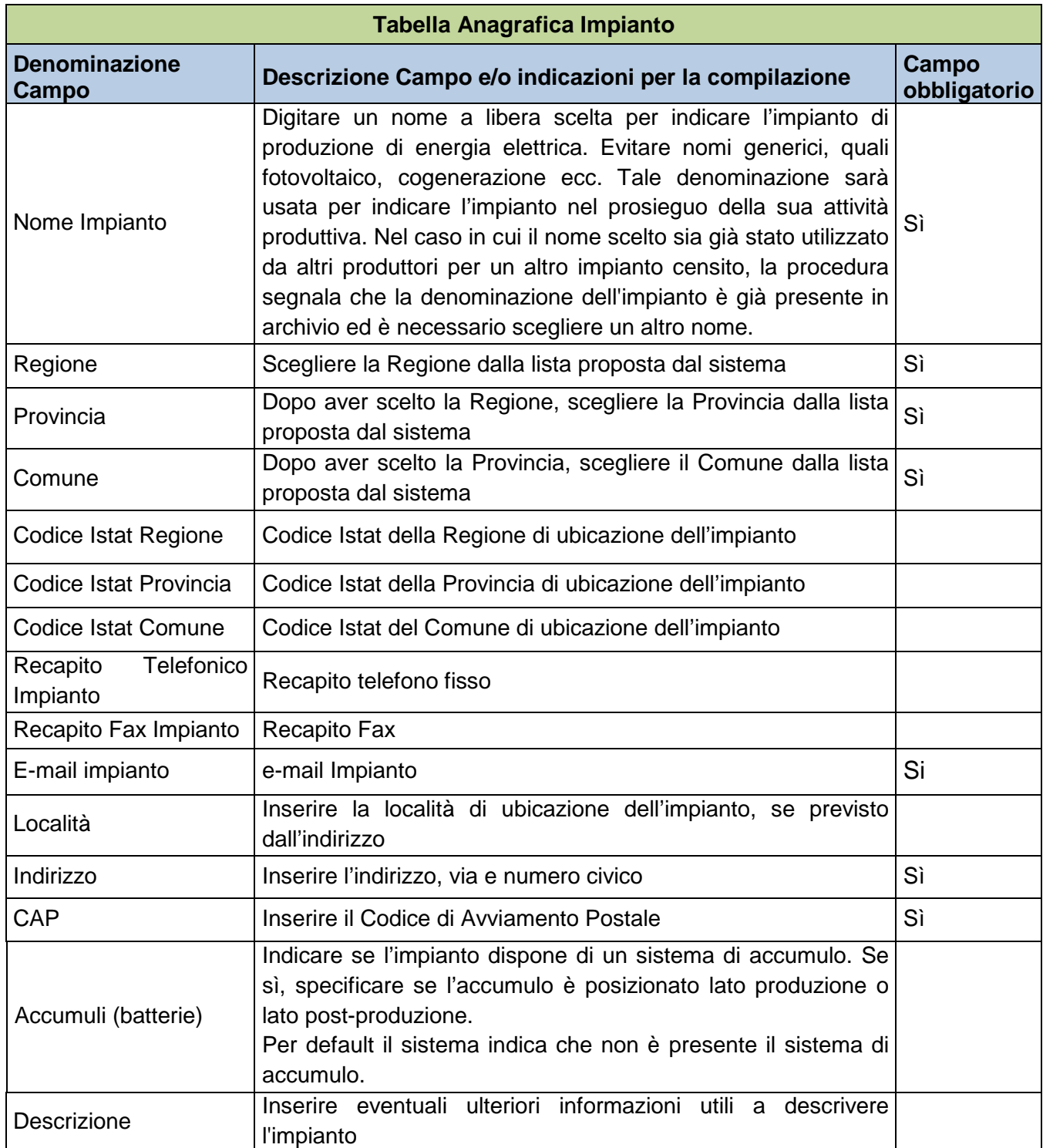

**Tabella 2 – Dati Anagrafici Impianto** 

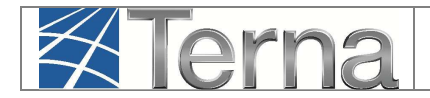

Per le modalità di compilazione dell'anagrafica degli **Operatori** (Produttore, Proprietario e Compilatore) si rimanda al "Manuale Gaudì – Registrazione Anagrafica Controparti"

## **4.3 Registrazione Sezioni, Gruppi e Motori**

L'impianto eolico è articolato in una o più sezioni. **In GAUDÌ ciascuna sezione di un impianto eolico è costituita da un solo gruppo di generazione, rappresentato da un insieme di aerogeneratori omogenei. In particolare,** la suddivisione dell'impianto eolico in più sezioni è necessaria per raggruppare più insiemi omogenei di aerogeneratori con le **medesime caratteristiche**:

- altezza media degli aerogeneratori;
- diametro dei rotori;
- potenza attiva del singolo aerogeneratore;
- costruttore.

In definitiva, per procedere all'inserimento dei dati occorre definire le sezioni in cui è suddivisibile l'impianto sulla base dei criteri suddetti e per ciascuna sezione inserire i dati tecnici relativi al gruppo.

## **4.3.1 Sezioni**

Dopo il salvataggio dei dati generali dell'impianto il sistema propone la form seguente:

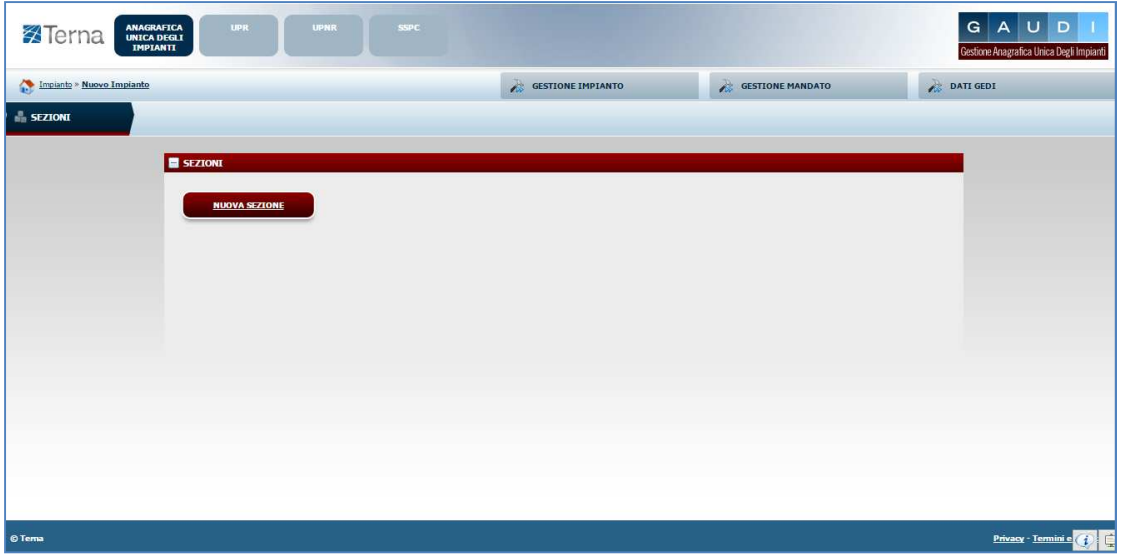

#### **Figura 8 – Nuova Sezione**

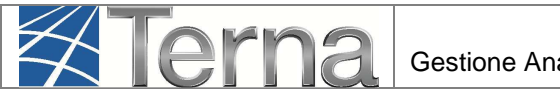

Per effettuare l'inserimento di una sezione cliccare sul pulsante "Nuova Sezione". Il sistema propone la form seguente:

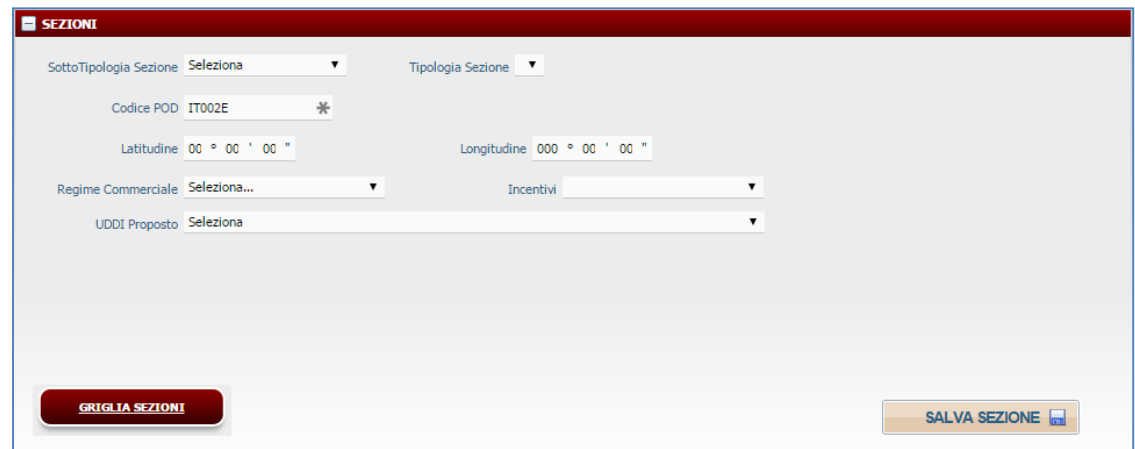

**Figura 9 – Inserimento Sezione** 

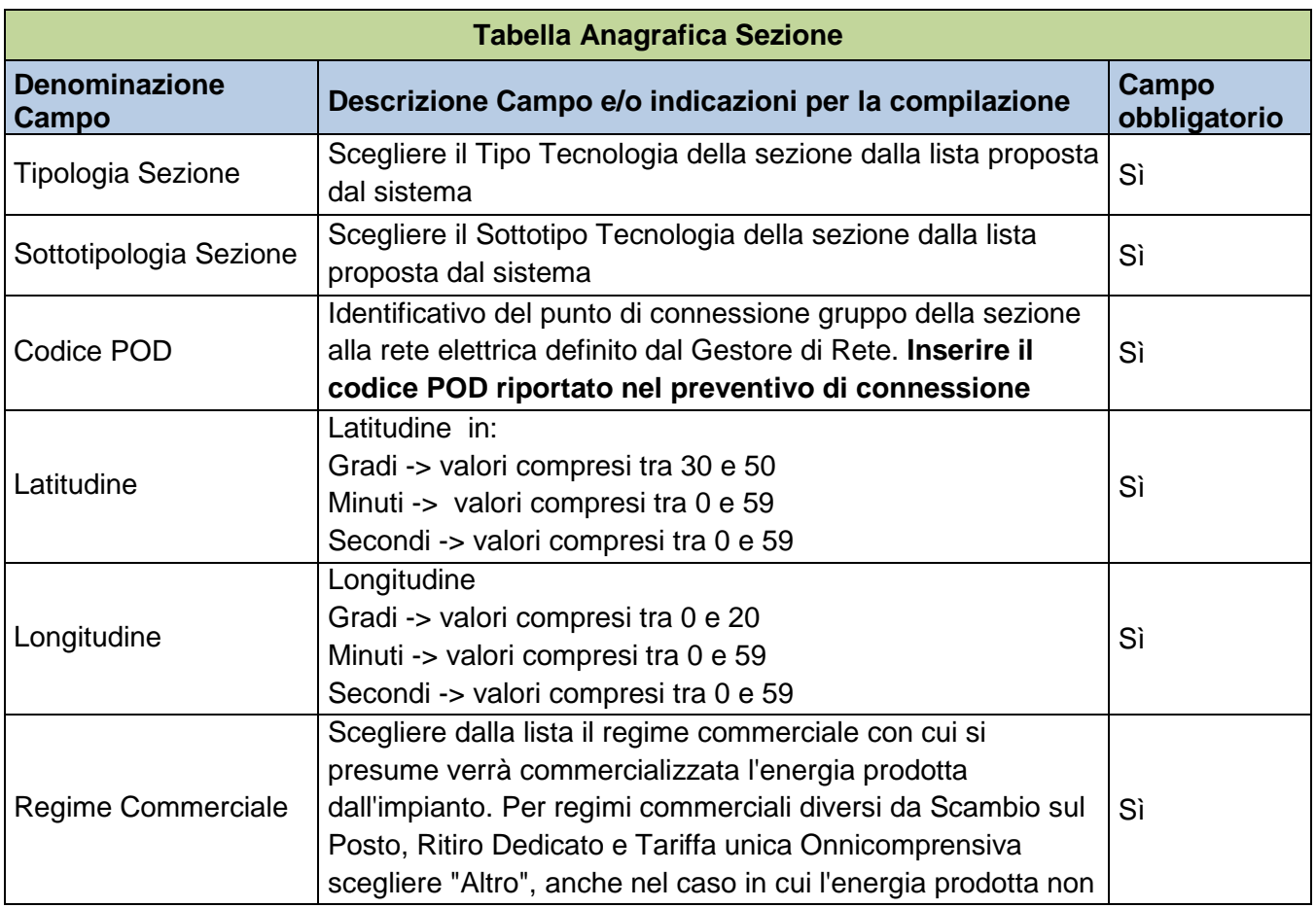

Compilare i campi della form in base alle regole indicate nella Tabella "Sezione":

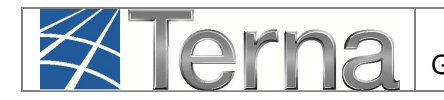

|                      | viene venduta ma è utilizzata per autoconsumo.            |    |
|----------------------|-----------------------------------------------------------|----|
|                      | ATTENZIONE: il regime commerciale indicato guiderà le     |    |
|                      | successive fasi di gestione anagrafica. E' necessario,    |    |
|                      | quindi, che la scelta sia effettuata con consapevolezza,  |    |
|                      | in assenza della quale è meglio attendere prima di        |    |
|                      | procedere con il completamento della registrazione        |    |
|                      | dell'impianto.                                            |    |
| Incentivi            | Dopo aver indicato il regime commerciale, scegliere dalla |    |
|                      | lista l'eventuale incentivo richiesto al GSE.             | Sì |
|                      | Scegliere dalla lista proposta dal sistema, l'Utente del  |    |
|                      | Dispacciamento presumibilmente destinato a dispacciare la |    |
|                      | sezione.                                                  |    |
| <b>UDDI Proposto</b> | Se è stato selezionato uno dei regimi commerciali         | Sì |
|                      | gestito dal GSE, allora il sistema permette di salvare    |    |
|                      | solo la scelta del Gestore dei Servizi Energetici - GSE   |    |
|                      | <b>SpA</b>                                                |    |
|                      |                                                           |    |

**Tabella 3 – Sezione Impianto Eolico** 

Confermare l'inserimento della sezione cliccando sul pulsante "Salva Sezione".

Il sistema ritorna sul riepilogo delle sezioni. E' ora possibile inserire una eventuale seconda Sezione oppure procedere all'inserimento dei dati di dettaglio della sezione inserendo il gruppo di generazione ed il motore.

**ATTENZIONE:** Qualora invece il codice POD inserito non corrisponda al codice POD presente sul preventivo di connessione fornito dal Gestore di rete, **il sistema impedirà il salvataggio della sezione** e verrà visualizzata una maschera di warning [Figura 10 oppure Figura 11].

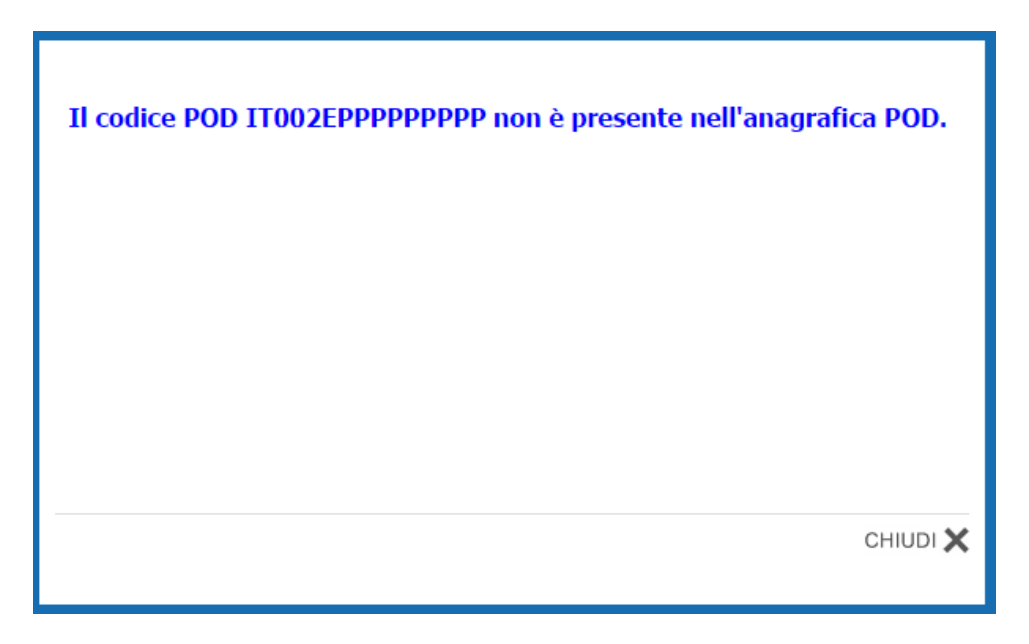

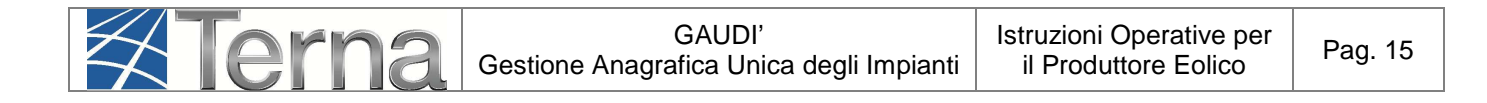

**Figura 10 – Warning codice POD** 

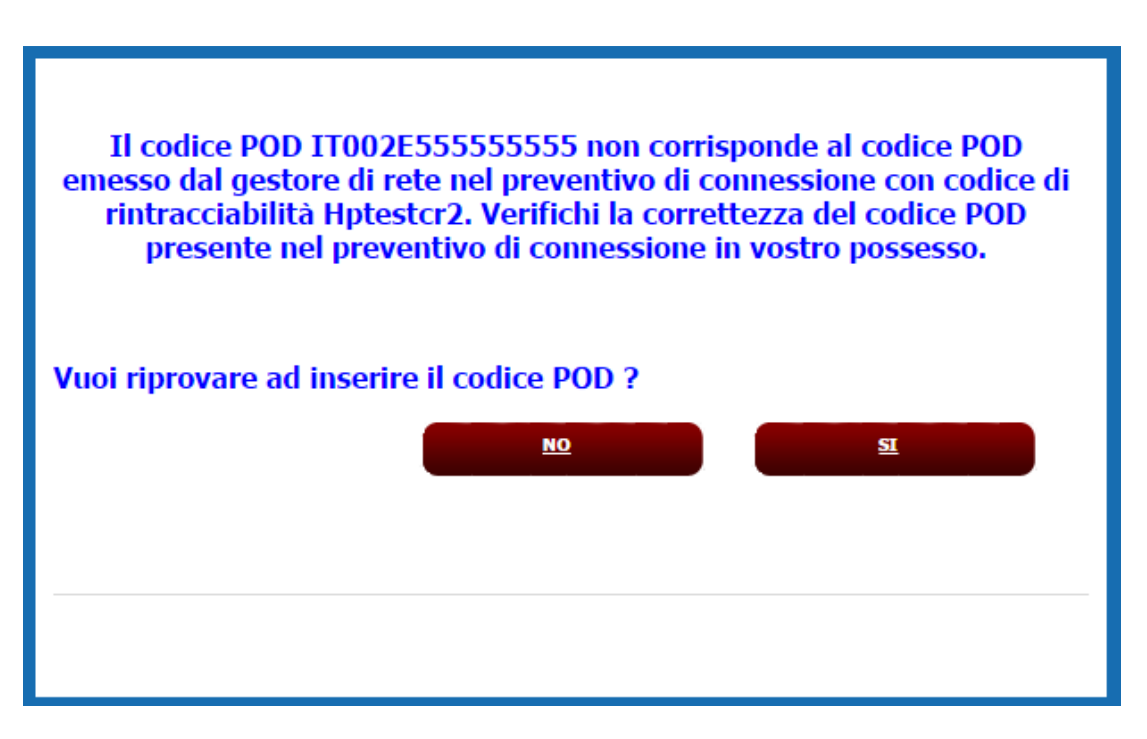

**Figura 11 – Warning codice POD** 

Qualora invece il codice POD inserito sia esattamente uguale a quello riportato sul preventivo di connessione, **rivolgersi al proprio Gestore di Rete** per sincerarsi che lo stesso abbia provveduto a registrare il codice POD nell'anagrafica POD del Gaudì.

## **4.3.2 Gruppi e Motori**

Una volta completato l'inserimento dei dati della sezione, occorre effettuare la definizione dei dati relativi ai gruppi di generazione e motori per ciascuna sezione dell'impianto.

| <b>SEZIONI</b> |                 |                        |                          |                 |                               |                  |
|----------------|-----------------|------------------------|--------------------------|-----------------|-------------------------------|------------------|
| Codice CENSIMP | Tipologia       | SottoTipologia Sezione | <b>Descrizione Stato</b> | Funzionalità    | <b>Nuovo</b><br>Gruppo        | Elenco<br>Gruppi |
|                | EOLICO ON-SHORE | EOLICO ON-SHORE        |                          | $\sim$ $\times$ | <b>Nuovo</b><br><b>Gruppo</b> |                  |

**Figura 12 – Lista Sezioni** 

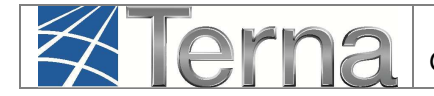

Per effettuare l'inserimento del gruppo di generazione cliccare sul link "Nuovo Gruppo" sulla form "Lista Sezioni".

Il sistema propone una form simile alla seguente:

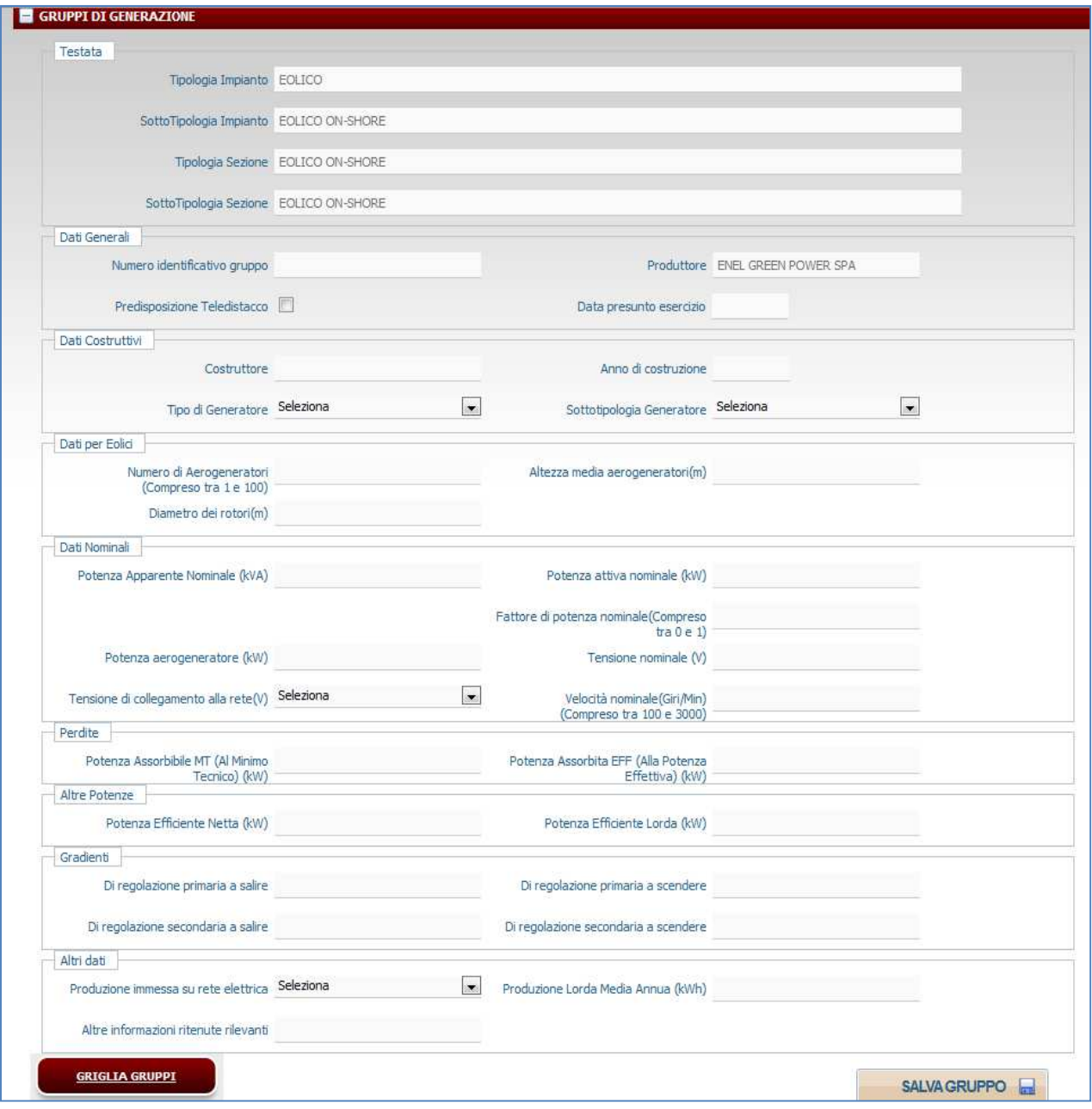

**Figura 13 – Gruppo di Generazione Impianto Eolico** 

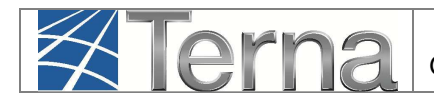

Compilare **solo** i campi indicati nella seguente Tabella "Gruppo di Generazione":

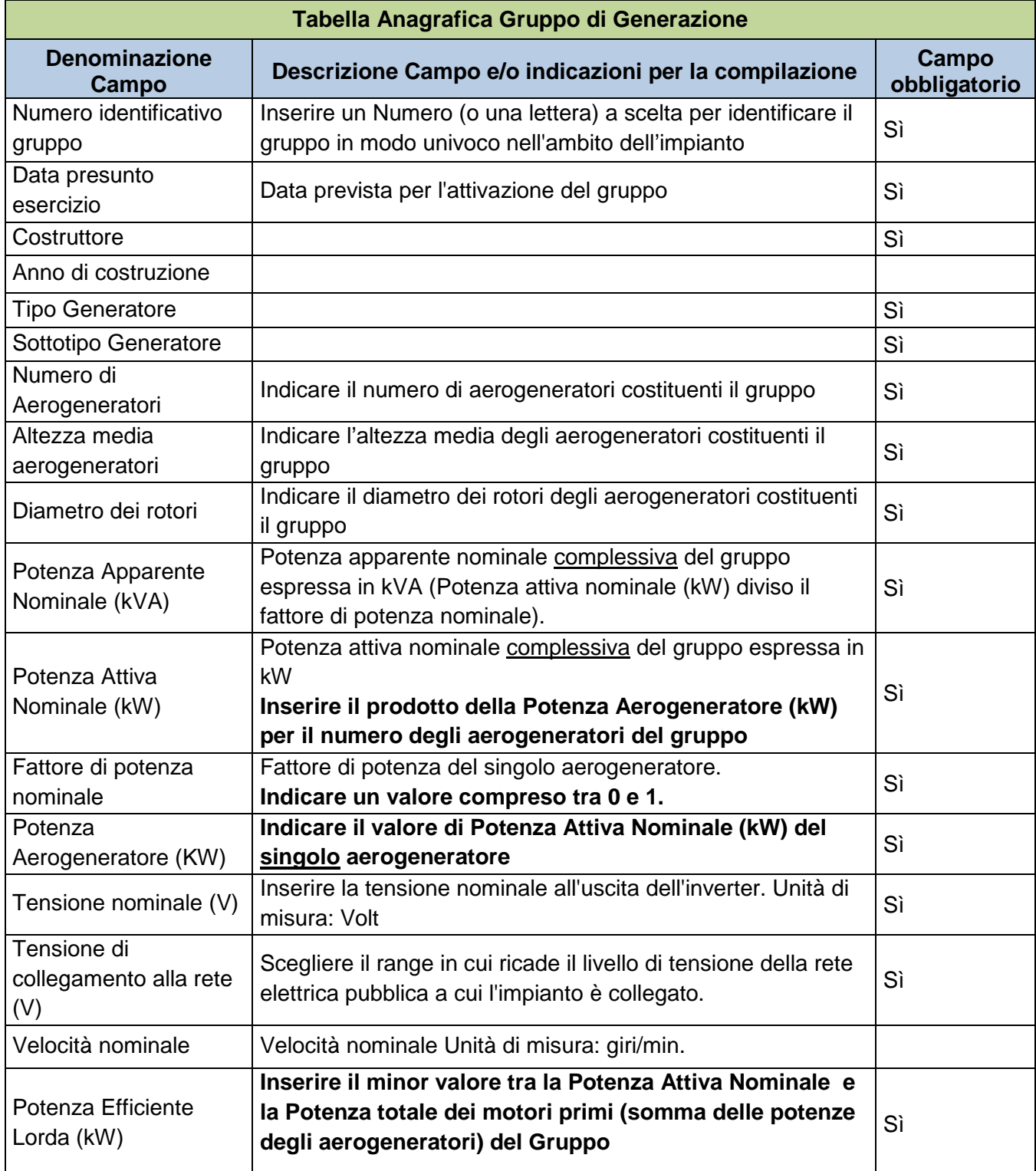

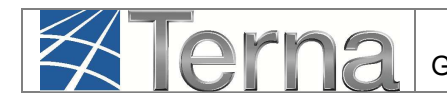

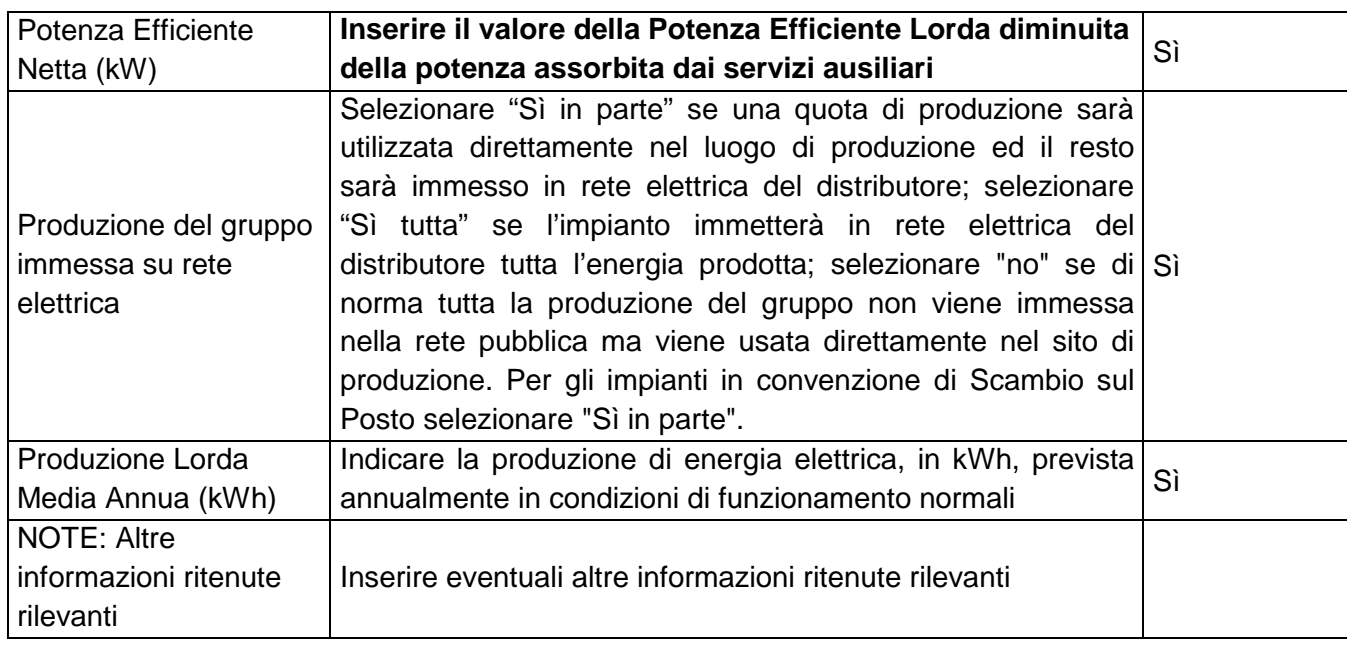

**Tabella 4 – Gruppo di Generazione Impianto Eolico** 

**ATTENZIONE:** il concetto di "**Potenza Efficiente**" si applica "a rigore" ad un **impianto in esercizio** e si riferisce alla potenza misurata direttamente ai morsetti del generatore elettrico. In particolare la "potenza efficiente di un impianto di generazione" è la massima potenza elettrica erogabile dal gruppo di generazione per una durata di funzionamento sufficientemente lunga (indicativamente 4 ore) per la produzione esclusiva di potenza attiva, supponendo tutte le parti dell'impianto interamente in efficienza e nelle condizioni ottimali (di portata e di salto nel caso di impianti idroelettrici). Qualora invece **l'impianto non sia ancora in esercizio**, la Potenza Efficiente Lorda è da intendersi la massima possibile dai dati di progetto e deve pertanto essere posta uguale al minor valore tra la Potenza dei Motori Primi e la Potenza Attiva Nominale del generatore.

Cliccando sul pulsante "Salva Gruppo", il sistema ritorna sui dati di riepilogo dei gruppi.

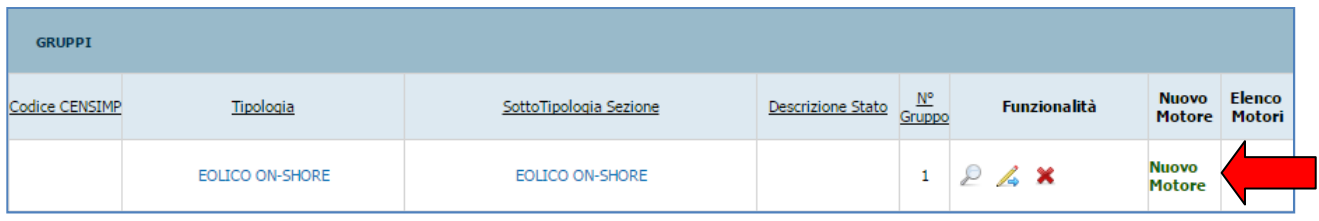

**Figura 14 – Lista Gruppi di Generazione Impianto Eolico** 

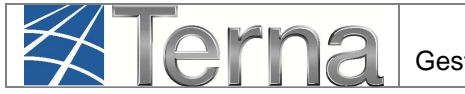

Dopo l'inserimento del Gruppo, il Produttore può passare alla registrazione dei dati relativi ai Motori cliccando su "Nuovo Motore", in base a quanto riportato nella Tabella "Motore":

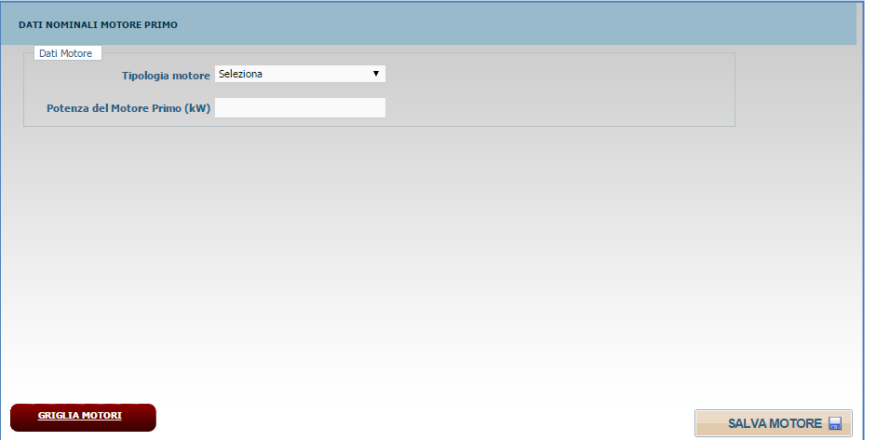

**Figura 15 – Inserimento dati motore primo** 

| <b>Tabella Anagrafica Motore</b> |                                                                                                    |                       |  |  |  |  |  |  |
|----------------------------------|----------------------------------------------------------------------------------------------------|-----------------------|--|--|--|--|--|--|
| <b>Denominazione</b><br>Campo    | Descrizione Campo e/o indicazioni per la compilazione                                                                      | Campo<br>obbligatorio |  |  |  |  |  |  |
| <b>Tipologia Motore</b>          | Scegliere il tipo di motore dalla lista proposta dal sistema                                                               | Sì                    |  |  |  |  |  |  |
| Potenza del motore<br>primo (kW) | Indicare la somma della potenze di tutte le turbine<br>eoliche (aerogeneratori) componenti il gruppo di Sì<br>generazione. |                       |  |  |  |  |  |  |

#### **Tabella 5 – Motore**

Dopo aver inserito i dati di dettaglio del motore primo, salvare.

## **4.4 Convalida dei dati di impianto e stampa dell'attestato**

A questo punto è terminato l'inserimento dei dati anagrafici dell'impianto e delle sue sezioni e gruppi, ed è necessario convalidare i dati inseriti per ottenere l'attestazione.

**ATTENZIONE:** Qualora nella registrazione dei dati "Anagrafici di Impianto", alla voce "Accumuli (batterie)" sia stata selezionata la voce "L'impianto dispone di un sistema di accumulo", è necessario registrare i dati di accumulo PRIMA di procedere alla convalida dei dati di impianto: si faccia riferimento al "Manuale Gaudì – Registrazione Accumuli".

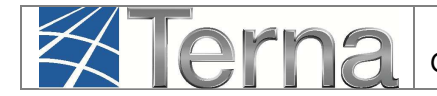

Per convalidare i dati, selezionare nella funzione GESTIONE IMPIANTO la voce "Impianti".

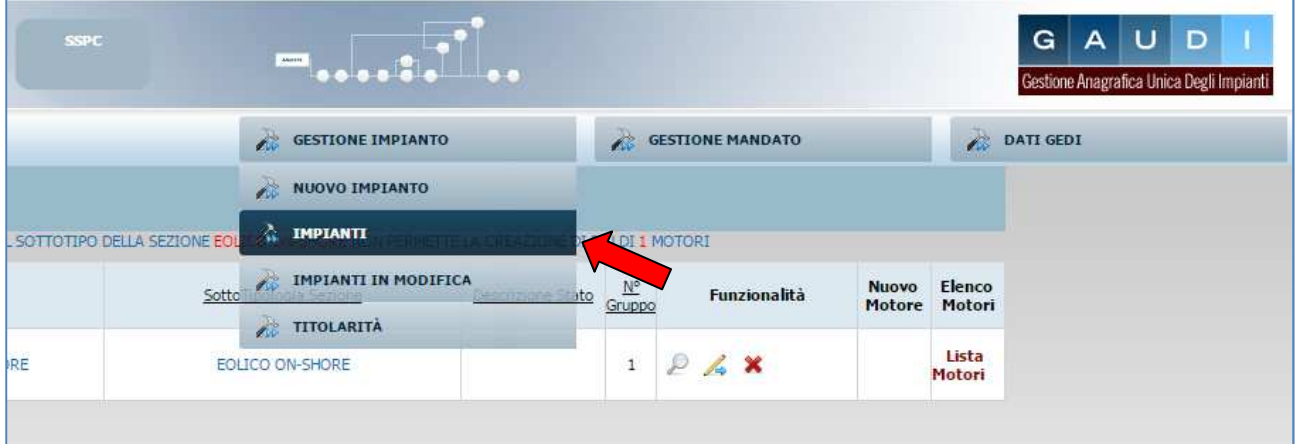

**Figura 16 – Selezione Gestione Impianto** 

Ricercare l'impianto tramite uno o più parametri di ricerca, ad esempio inserendo parte del nome cerca impianto nel corrispondente campo, e successivamente fare click sul tasto

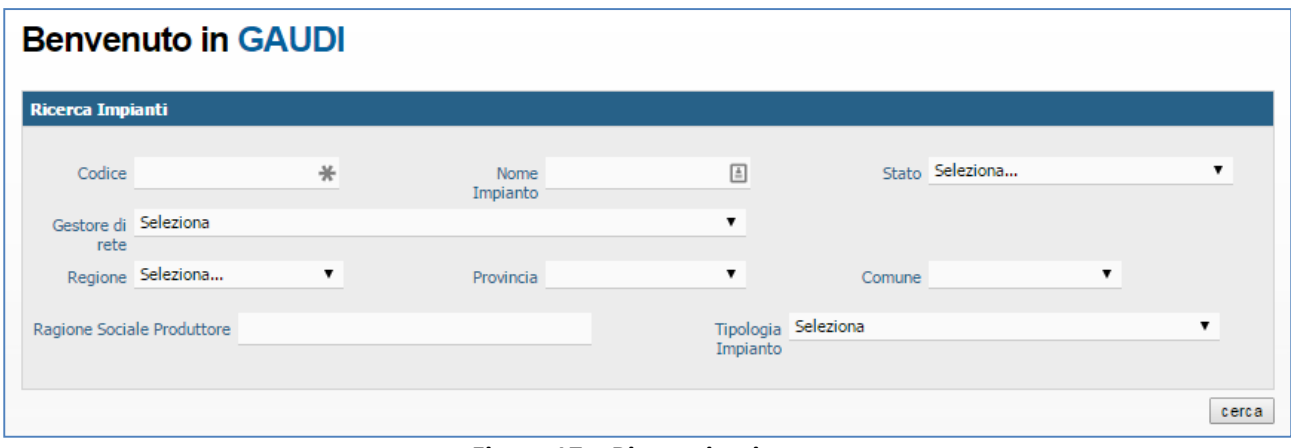

**Figura 17 – Ricerca impianto** 

Fare click sull'icona di validazione **bili** presente tra le funzionalità disponibili per l'impianto, per procedere alla validazione.

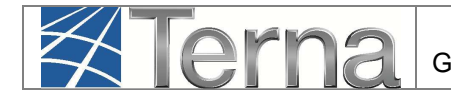

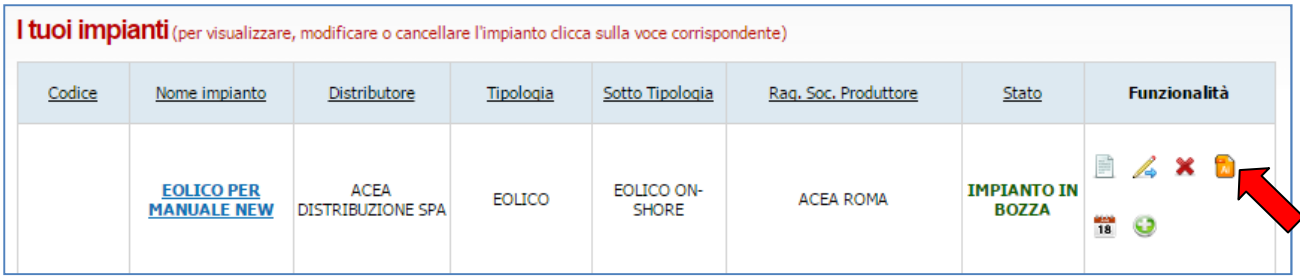

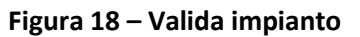

Il sistema effettua dei controlli formali sui dati e se i controlli sono positivi l'impianto viene validato ed è possibile **scaricare l'attestato da stampare.** L'attestato si renderà automaticamente disponibile in visione al Gestore di Rete per il successivo completamento della procedura di connessione.

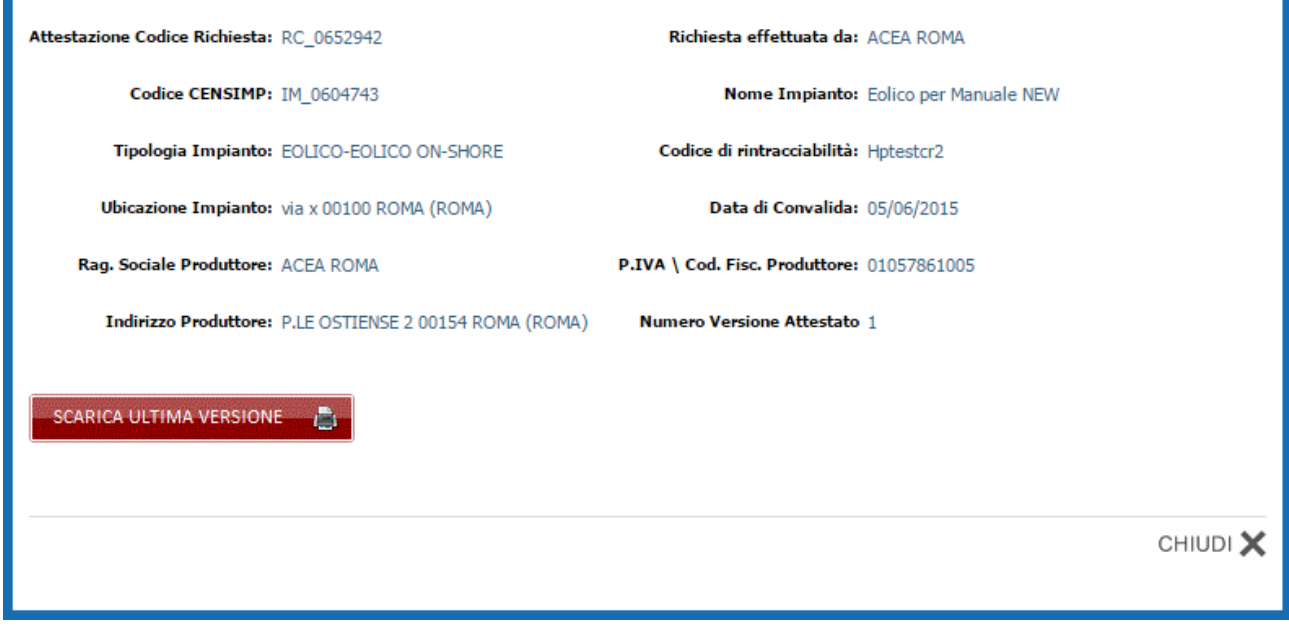

**Figura 19 – Scarica attestato** 

L'Impianto, dopo la validazione dei dati da parte del Produttore, passa nello stato "Impianto Registrato" e il Pannello di Controllo accende il relativo semaforo.

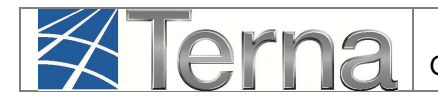

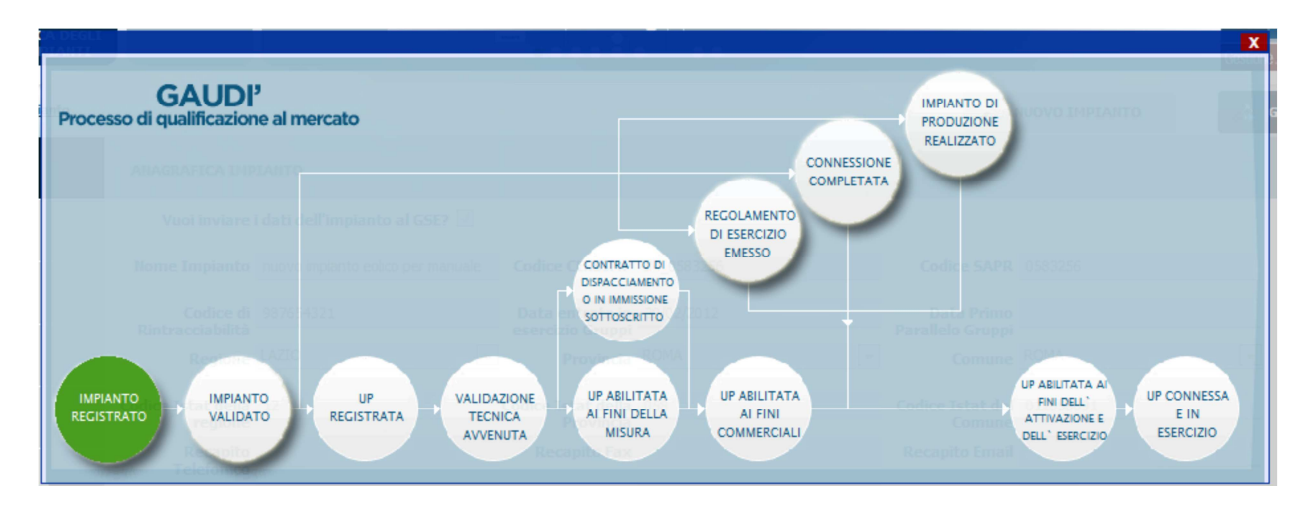

**Figura 20 – Riepilogo anagrafica Impianto** 

Contestualmente Gaudì attribuisce all'Impianto un Codice progressivo **IM\_0123456** (Codice Censimp). **Prendere nota di tale codice per le successive operazioni su Gaudì.**

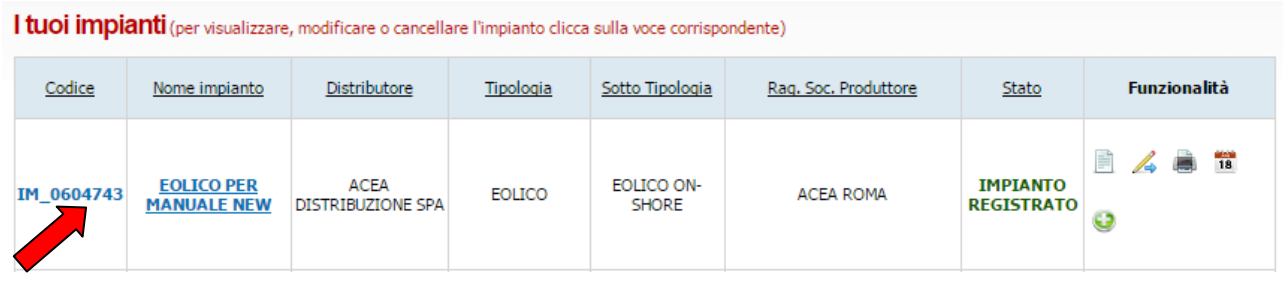

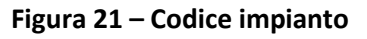

Conseguentemente Gaudi attribuisce anche alle sezioni e ai gruppi sottostanti l'impianto dei codici così strutturati:

- Per ogni sezione: Codice SZ\_0123456\_01 dove 0123456 è lo stesso del codice impianto e 01 è un codice progressivo generato da Gaudì;
- Per ogni gruppo: Codice GR\_0123456\_01 \_99 dove 99 è un codice progressivo generato da Gaudì per individuare il gruppo, 01 è la sezione di cui fa parte il gruppo, 0123456 è lo stesso del codice impianto.

A questo punto, i dati e le caratteristiche dell'impianto registrato verranno analizzati dal Gestore di Rete per la successiva validazione.

## **4.5 Validazione Impianto (in carico al Gestore di Rete)**

Il Gestore di Rete ha il compito di confrontare i dati inseriti e registrati dal Produttore con i dati dell'Impianto riportati nella richiesta di connessione. Se la verifica avrà buon esito, il Gestore "validerà" l'Impianto che avanzerà pertanto nello stato "Impianto Validato" mentre, se la verifica non avrà buon esito, il Gestore rigetterà la validazione e l'Impianto retrocederà nello stato "Impianto in Bozza".

Per poter visualizzare l'esito della validazione in capo al Gestore di Rete, il Produttore deve accedere a Gaudì, ricercare il proprio Impianto, e visualizzare il Pannello di Controllo.

Di seguito verranno illustrate le due casistiche.

### **1) Impianto Validato**

*<u> Karna</u>* 

Nella schermata di Benvenuto in Gaudì, ricercare il proprio Impianto mediante i filtri disponibili. Qualora l'Impianto sia stato validato dal Gestore di Rete, il sistema proporrà una griglia simile alla seguente con lo stato "Impianto Validato".

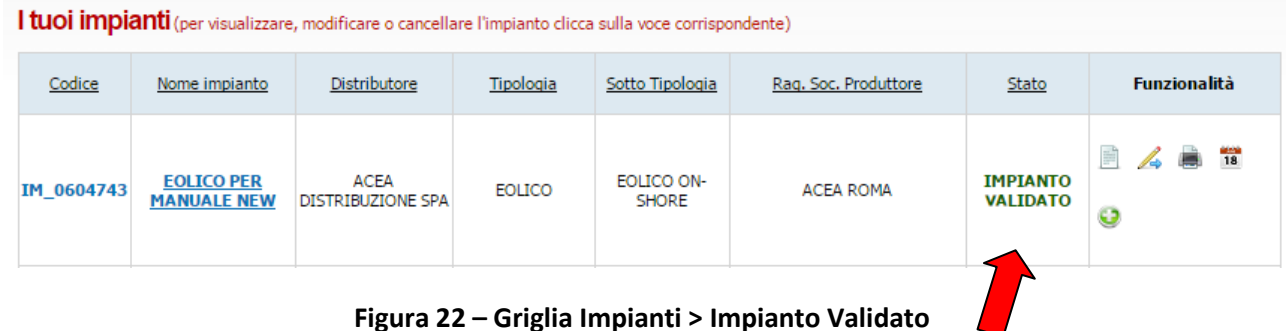

Cliccando sul nome Impianto, si accede alla pagina di riepilogo Impianto nella cui parte superiore è possibile visualizzare il Pannello di Controllo che si presenterà come nella figura seguente.

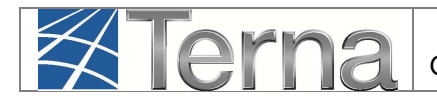

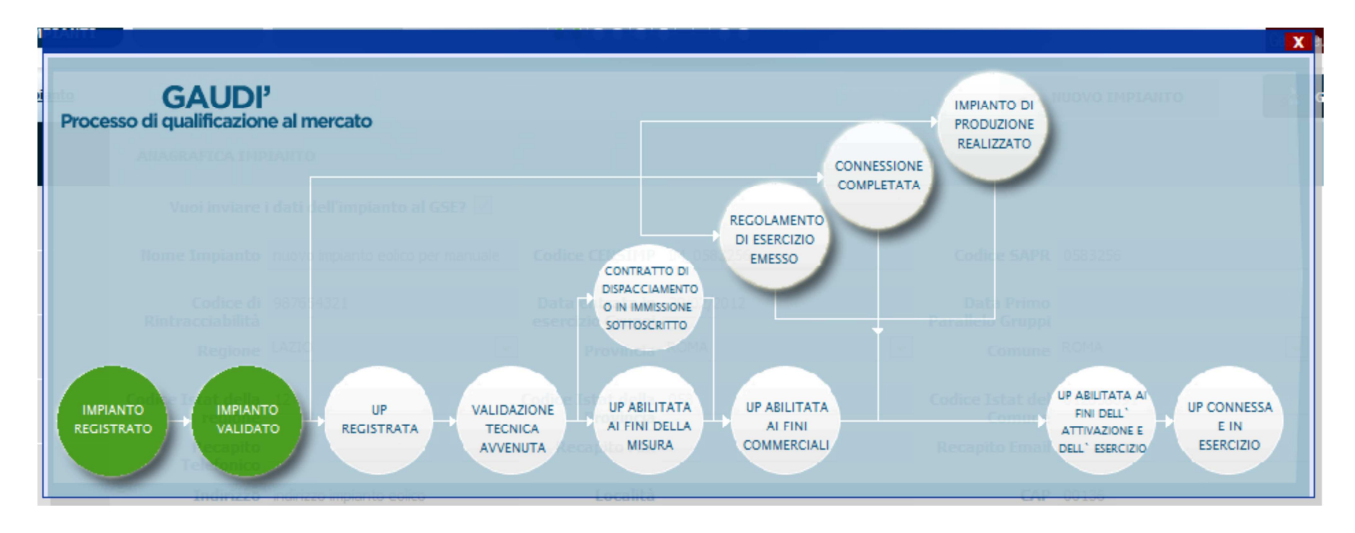

**Figura 23 – Pannello di Controllo > Impianto Validato** 

A questo punto il Produttore può proseguire con la registrazione dell'UP (paragrafo successivo).

### **2) Validazione Impianto rigettata**

Nella schermata di Benvenuto in Gaudì, ricercare il proprio Impianto mediante i filtri disponibili. Qualora il Gestore di Rete abbia rifiutato la validazione dell'Impianto, il sistema proporrà una griglia simile alla seguente in cui lo stato dell'Impianto risulterà retrocesso a "Impianto in Bozza".

| I tuoi impianti (per visualizzare, modificare o cancellare l'impianto clicca sulla voce corrispondente) |                                         |                                  |               |                            |                      |                                    |                                |  |  |  |
|----------------------------------------------------------------------------------------------------|-----------------------------------------|----------------------------------|---------------|----------------------------|----------------------|------------------------------------|--------------------------------|--|--|--|
| Codice                                                                                                  | Nome impianto                           | Distributore                     | Tipologia     | Sotto Tipologia            | Rag. Soc. Produttore | Stato                              | <b>Funzionalità</b>            |  |  |  |
| IM 0604743                                                                                              | <b>EOLICO PER</b><br><b>MANUALE NEW</b> | ACEA<br><b>DISTRIBUZIONE SPA</b> | <b>EOLICO</b> | EOLICO ON-<br><b>SHORE</b> | ACEA ROMA            | <b>IMPIANTO IN</b><br><b>BOZZA</b> | $A \times B$<br>$\frac{1}{18}$ |  |  |  |

**Figura 24 – Pannello di Controllo > Impianto che permane nello stato di Bozza** 

Cliccando sul nome Impianto, si accede alla pagina di riepilogo Impianto (Figura 19) nella cui parte superiore è possibile visualizzare il Pannello di Controllo che si presenterà con un semaforo rosso come nella figura seguente.

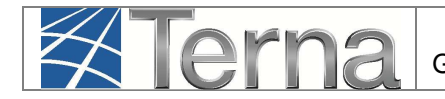

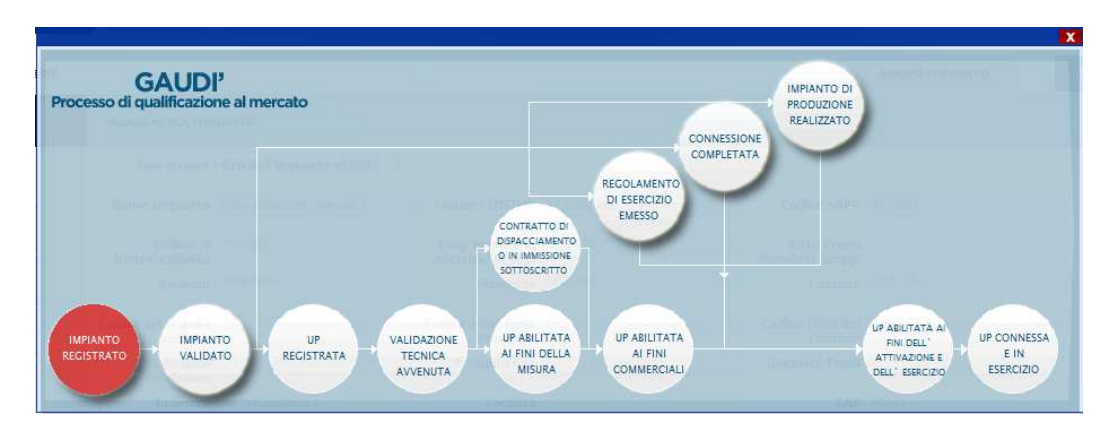

**Figura 25 – Pannello di Controllo > Validazione Impianto Rifiutata** 

Le motivazioni del rifiuto sono visualizzabili nella pagina di riepilogo anagrafica Impianto come illustrato nella figura seguente.

| <b>ANAGRAFICA</b><br><b>ATerna</b><br><b>UNICA DEGLI</b><br><b>IMPIANTI</b> | <b>UPR</b>                                       | <b>UPNR</b><br><b>SSPC</b>                                           |                                                         |                                                                                    |                                                       |                         | G<br>Gestione Anagrafica Unica Degli Impianti |
|-----------------------------------------------------------------------------|--------------------------------------------------|----------------------------------------------------------------------|---------------------------------------------------------|------------------------------------------------------------------------------------|-------------------------------------------------------|-------------------------|-----------------------------------------------|
| Impianto » Visualizza Impianto                                              |                                                  |                                                                      |                                                         | <b>GESTIONE IMPIANTO</b>                                                           |                                                       | <b>GESTIONE MANDATO</b> | <b>DATI GEDI</b>                              |
| <b>D</b> ANAGRAFICA                                                         | ANAGRAFICA IMPIANTO                              |                                                                      |                                                         |                                                                                    |                                                       |                         |                                               |
| <b>PRODUTTORE</b>                                                           |                                                  | Vuoi inviare i dati dell'impianto al GSE?                            |                                                         |                                                                                    |                                                       |                         |                                               |
| PROPRIETARIO                                                                |                                                  | Nome Impianto Eolico per Manuale NEW<br>Codice di Hptestcr2          | Codice CENSIMP IM_0604743<br>Data entrata in 30/06/2015 |                                                                                    | <b>Codice SAPR 0604743</b><br>Data Primo              |                         |                                               |
| COMPILATORE                                                                 | Rintracciabilità<br>Regione LAZIO                | $\pmb{\mathsf{v}}$                                                   | esercizio Gruppi<br>Provincia ROMA                      |                                                                                    | Parallelo Gruppi<br>Comune ROMA<br>$\pmb{\mathrm{v}}$ |                         | $\pmb{\mathrm{v}}$                            |
| DATI TECNICI                                                                | Codice Istat della 12<br>regione                 |                                                                      | Codice Istat della 058<br>Provincia                     |                                                                                    | Codice Istat del 012058091<br>Comune                  |                         |                                               |
| SEZIONI                                                                     | Recapito<br><b>Telefonico</b><br>Indirizzo via x |                                                                      | <b>Recapito Fax</b><br>Località                         |                                                                                    | <b>Recapito Email</b>                                 | <b>CAP 00100</b>        |                                               |
| GEDI                                                                        |                                                  | Stato Impianto Impianto in Bozza                                     |                                                         | Gestore della rete elettrica a cui l'impianto è ACEA DISTRIBUZIONE SPA<br>connesso |                                                       |                         |                                               |
| ACCUMULI                                                                    |                                                  | Accumuli (batterie) L'impianto non dispone di un sistema di accumulo |                                                         |                                                                                    |                                                       |                         |                                               |
|                                                                             | <b>Descrizione</b>                               |                                                                      |                                                         |                                                                                    |                                                       |                         |                                               |
|                                                                             |                                                  | Motivo del rifiuto La validazione è stata rifiutata per il motivo X  |                                                         |                                                                                    |                                                       |                         |                                               |

**Figura 26 – Riepilogo Anagrafica Impianto non Validato** 

Il Produttore dovrà modificare i dati inseriti come da indicazione del Gestore di Rete e procedere ad una nuova convalidazione dell'Impianto con conseguante stampa dell'attestato (vedi paragrafo 4.4). La nuova attestazione sarà individuata come Versione n+1. Il processo di convalida dell'attestazione da parte del Produttore, rifiuto della validazione della corrispondente versione dell'attestato da parte del Gestore di Rete con indicazione della motivazione e modifica

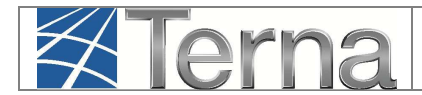

dell'attestazione da parte del Produttore con una nuova versione, potrà essere reiterato fino alla validazione positiva da parte del Gestore di Rete.

## **4.6 Registrazione UP**

**Dopo la Validazione dell'Impianto da parte del Gestore di Rete**, il Produttore potrà procedere all'inserimento su Gaudì delle UP (Unità di Produzione). In particolare:

- **Per potenze inferiori a 10 MVA** il Produttore dovrà inserire le **UPNR** (Unità di Produzione Non Rilevanti);
- **Per potenze superiori o uguali a 10 MVA** il Produttore dotato di Certificato Digitale dovrà inserire le **UPR** (Unità di Produzione Rilevanti).

Di seguito sarà illustrata la modalità di registrazione delle **UPNR**.

Per la registrazione delle UPR si rimanda alle specifiche "Istruzioni per il Produttore – Registrazione Unità di Produzione Rilevanti".

**ATTENZIONE: Il DM 06 luglio 2012 (FER)** prevede che gli impianti alimentati da fonti rinnovabili diverse dal fotovoltaico siano ammessi alla tariffa incentivante onnicomprensiva solo sulla produzione netta di energia elettrica immessa in rete, anziché misurata attraverso l'installazione di un gruppo di misura dedicato. Conseguentemente, affinché l'impianto rinnovabile sia ammesso all'incentivo, l'insieme delle sezioni dell'impianto deve costituire un'unica Unità di Produzione.

## **4.6.1 Registrazione UPNR**

La registrazione della UPNR da parte del Produttore è un passaggio necessario al fine di abilitare il Gestore di Rete alla attivazione della connessione alla rete elettrica dell'impianto in oggetto.

Il sistema creerà l'UPNR a partire dai dati dell'Impianto e verrà definita una UPNR per ogni punto di connessione alla rete individuato dal POD. Quindi, nel caso di un impianto composto da 2 sezioni ciascuna con un proprio POD distinto, verranno create due UP. Viceversa, nel caso di un impianto composto da 2 sezioni connesse con lo stesso POD, verrà creata una singola UP.

Per procedere alla registrazione della UPNR, posizionarsi nella maschera di Benvenuto e selezionare la sezione "UPNR".

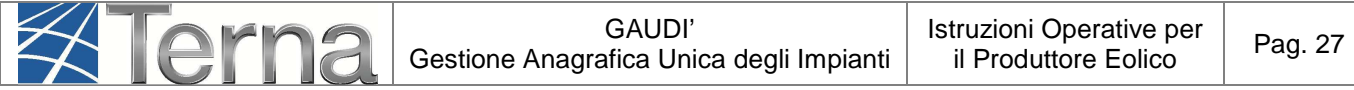

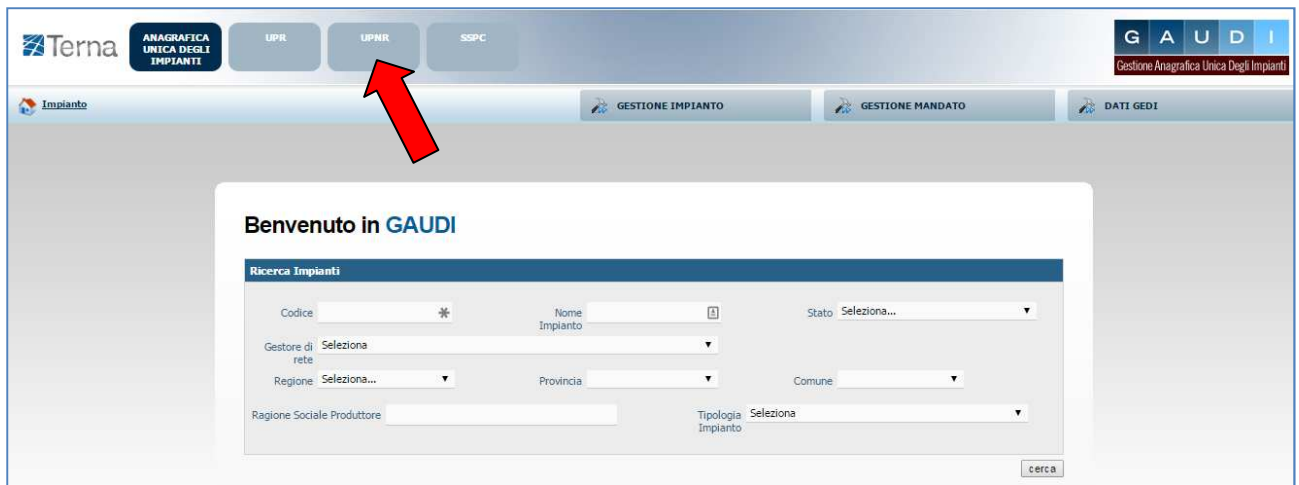

**Figura 27 – Sezione UPNR** 

Si renderà disponibile la seguente maschera di gestione UPNR.

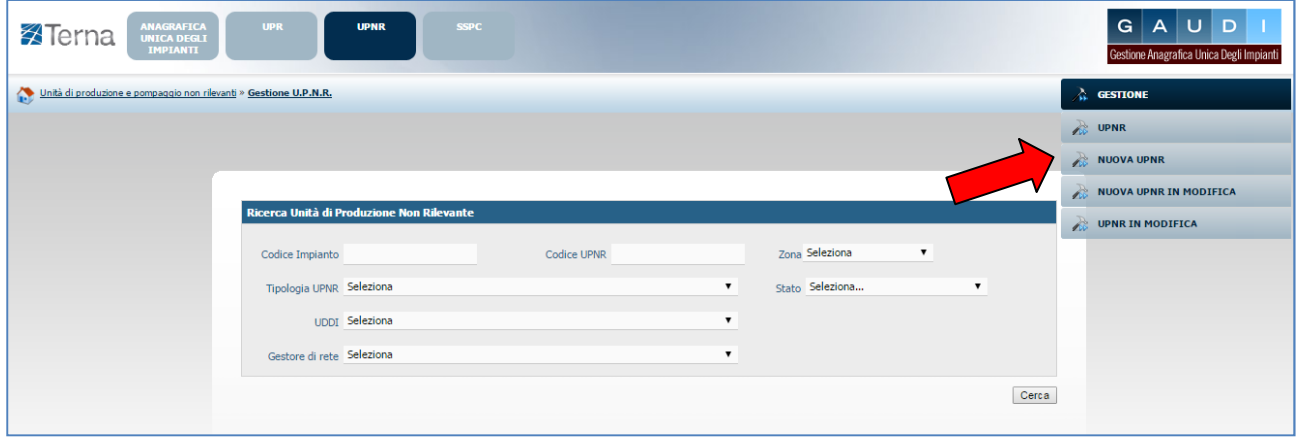

**Figura 28 – Gestione UPNR** 

Selezionando la funzione "Nuova UPNR" nella maschera sovrastante comparirà la seguente schermata di ricerca impianto, precedentemente registrato e validato in anagrafica, per il quale si vuole creare una nuova UPNR.

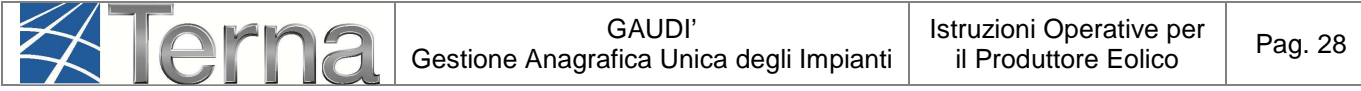

| Codice Impianto              |        | Nome<br>Impianto |              | Rag. Soc.<br>Produttore |              |
|------------------------------|--------|------------------|--------------|-------------------------|--------------|
| Tipologia Impianto Seleziona |        |                  | $\checkmark$ | Regione Seleziona       | $\checkmark$ |
| Provincia                    | $\vee$ | Comune           | $\checkmark$ | Stato Seleziona         | $\checkmark$ |
|                              |        |                  |              |                         |              |

**Figura 29 – Ricerca Impianto per creazione UPNR** 

Ricercare l'impianto tramite uno o più parametri di ricerca, ad esempio inserendo parte del nome cerca impianto nel corrispondente campo, e successivamente fare click sul tasto

Il sistema proporrà la seguente griglia:

| Codice     | Nome impianto                           | Distributore                            | Tipologia     | Sotto Tipologia | Rag. Soc. Produttore | Stato                              | <b>Nuova</b><br><b>U.P.N.R</b> |
|------------|-----------------------------------------|-----------------------------------------|---------------|-----------------|----------------------|------------------------------------|--------------------------------|
| IM 0604743 | <b>EOLICO PER</b><br><b>MANUALE NEW</b> | <b>ACEA</b><br><b>DISTRIBUZIONE SPA</b> | <b>EOLICO</b> | EOLICO ON-SHORE | ACEA ROMA            | <b>IMPIANTO</b><br><b>VALIDATO</b> | Nuova<br><b>U.P.N.R</b>        |
|            |                                         |                                         |               |                 |                      |                                    |                                |

**Figura 30 – Griglia UP > Nuova UPNR** 

Selezionare la funzione "Nuova UPNR". Comparirà una maschera precompilata con il riepilogo dei dati di impianto e la definizione dei dati UPNR.

### **Tranne rare eccezioni, i dati precompilati da Gaudì non necessitano di modifica e possono essere direttamente salvati**.

Una modifica in riduzione è possibile per il campo "Potenza Attiva in immissione (kW) impostato automaticamente dal sistema come il minor valore fra la Potenza di immissione del POD (massima potenza che può essere immessa in un punto di connessione esistente) e la somma delle potenze attive nominali delle sezioni che costituiscono l'UP. La Potenza dovrà essere modificata a scendere solo se la potenza in immissione richiesta al Gestore di rete è inferiore rispetto alla potenza dell'impianto, laddove la residua potenza dell'impianto sia sempre costantemente utilizzata per consumi finali direttamente nel sito di produzione.

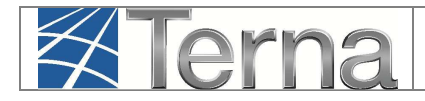

Selezionando il pulsante "SALVA", si concluderà la procedura di registrazione dell'UPNR che verrà confermata attraverso una finestra di avviso.

Viene visualizzato il pannello di ricerca delle UPNR con la lista delle UPNR inserite. Su tale lista, è possibile riconoscere la propria UPNR attraverso il codice dell'UPNR appena registrata. Gaudì attribuisce all'UPNR un Codice progressivo **UPN\_0123456\_01** dove 0123456 è lo stesso dell'impianto da cui è stata creata l'UPNR. **Prendere nota di tale codice per le successive operazioni su Gaudì** [**Figura 31**].

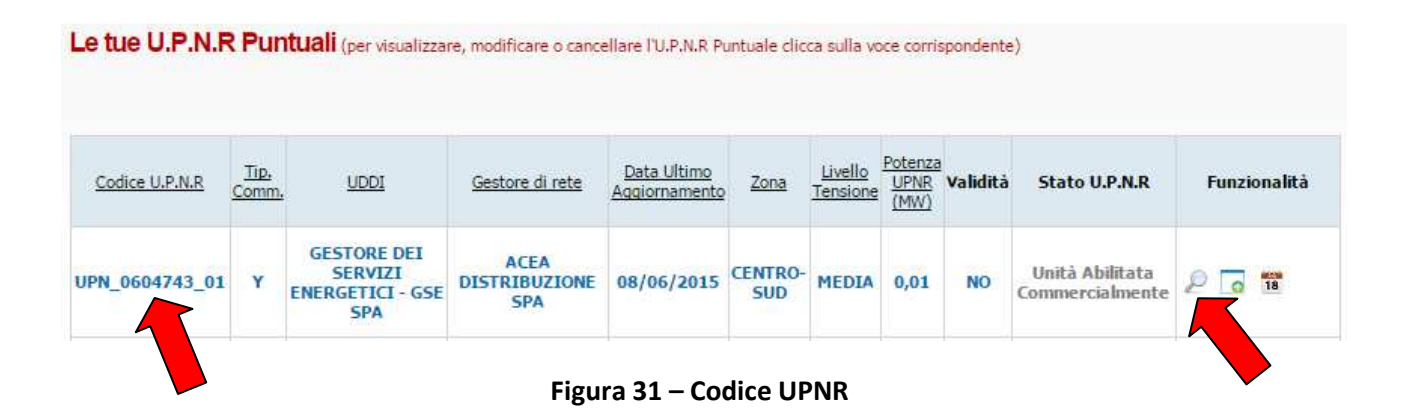

Selezionando il tasto dalla lista "Funzionalità", è possibile visualizzare la maschera di riepilogo dei dati UPNR.

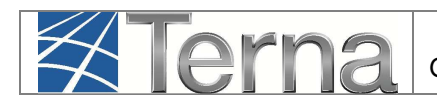

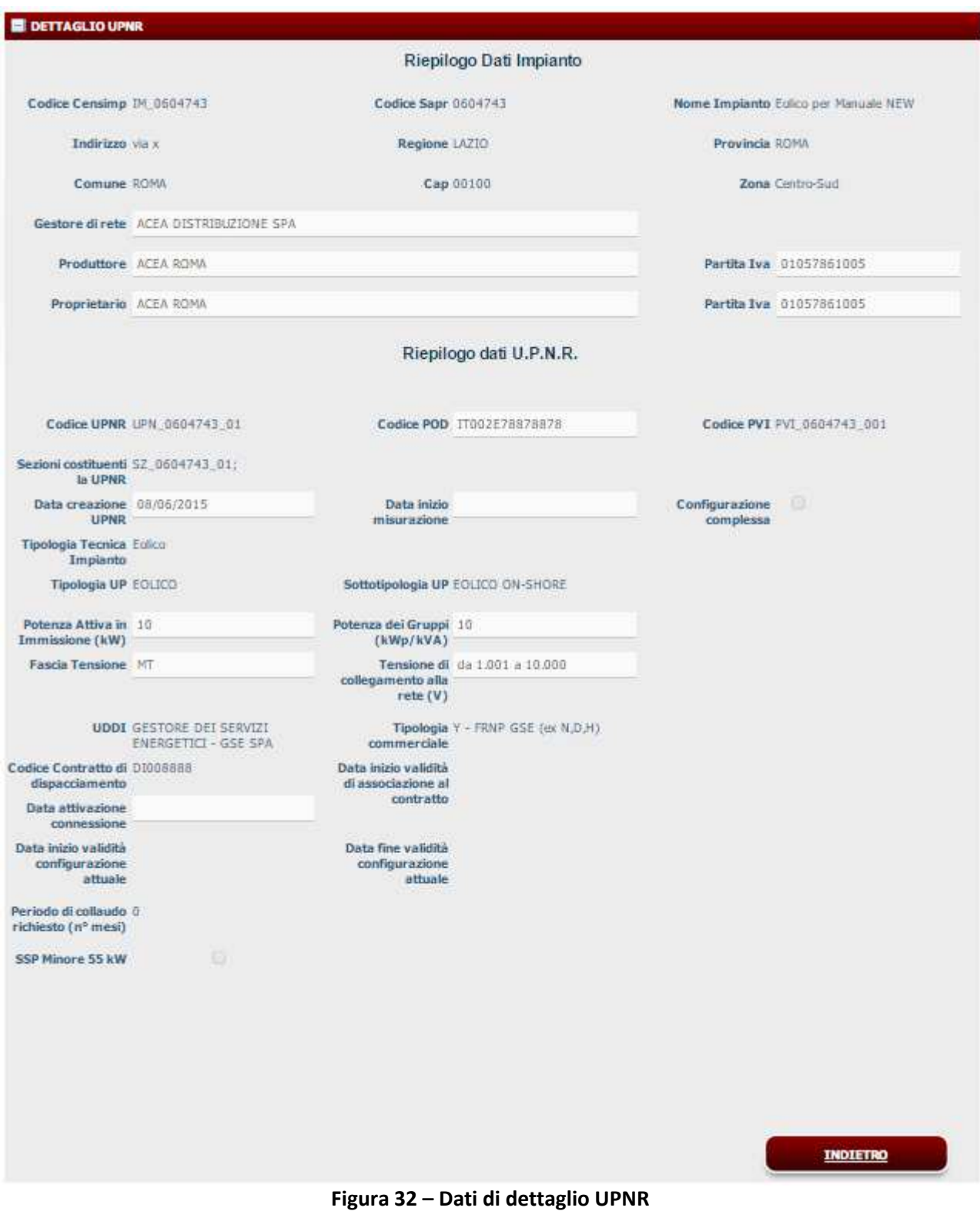

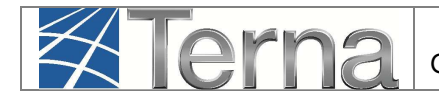

A questo punto della procedura, nel caso in cui sia stato scelto un regime commerciale gestito dal GSE (Scambio Sul Posto, Ritiro Dedicato, Tariffa Onnicomprensiva), il salvataggio della UPNR comporterà automaticamente nel pannello di controllo, l'accensione di più semafori e l'UP risulterà "Abilitata ai fini commerciali" (figura seguente).

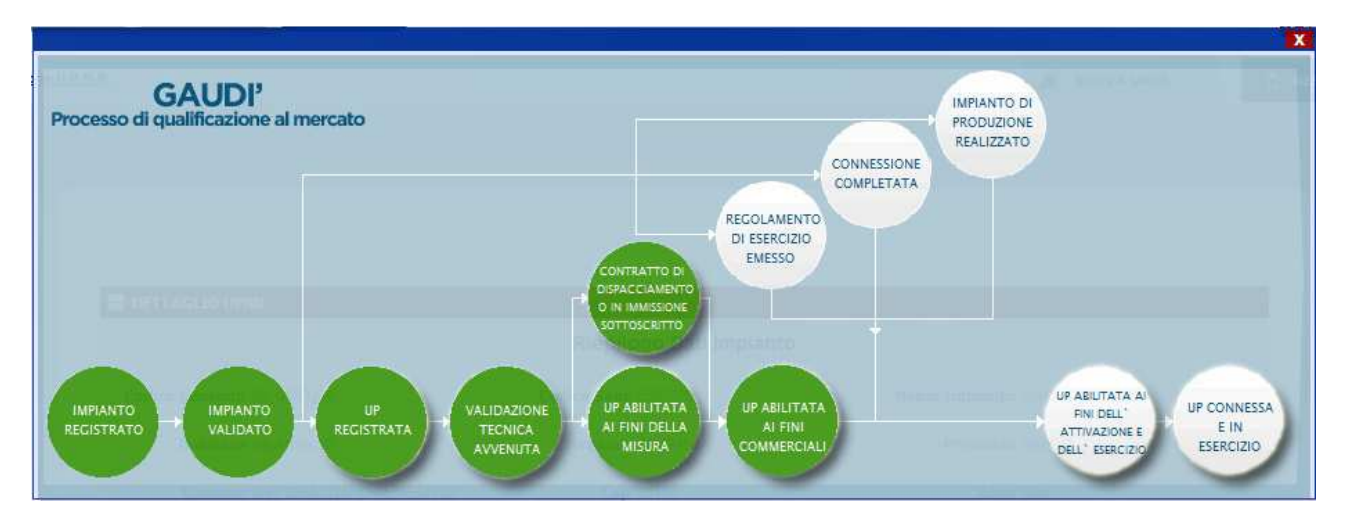

**Figura 33 – Processo con UP abilitata ai fini commerciali** 

Invece, nel caso in cui sia stato scelto tra i regimi commerciali "altro", i semafori del processo indicheranno che l'UP sarà "Abilitata ai fini della misura" (figura seguente).

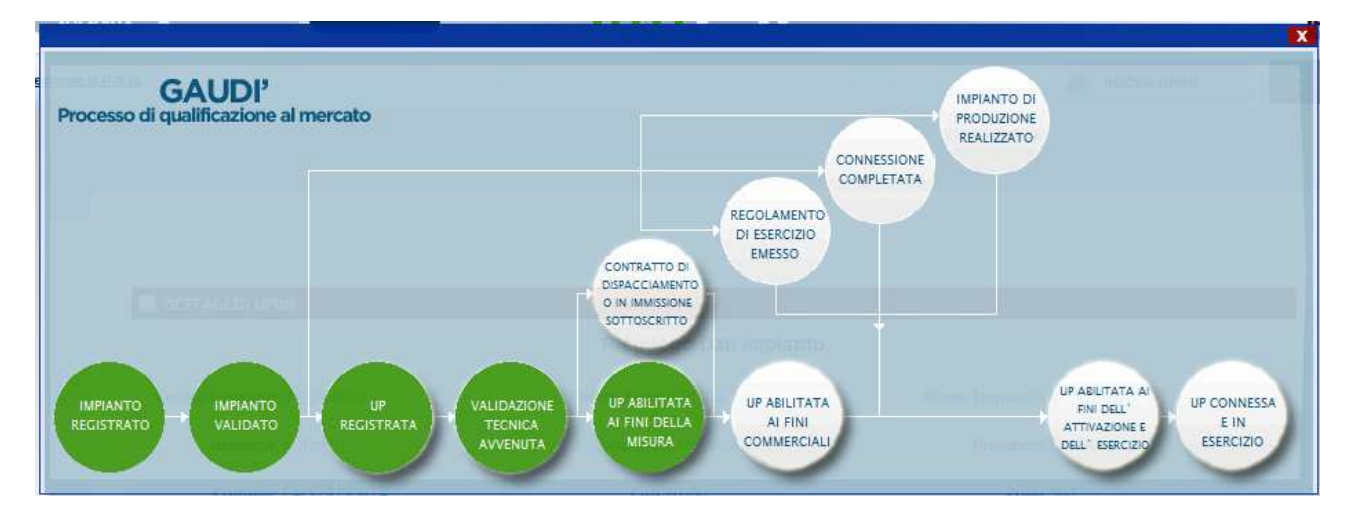

**Figura 34 – Processo con UP abilitata ai fini della misura** 

Questi schemi è possibile visualizzarli nella parte alta della finestra relativa al riepilogo dati UPNR.

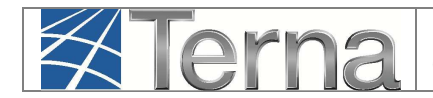

# **5. Registrazione della data di fine lavori impianto di produzione**

Con le novità introdotte dalla Delibera AEEGSI 587/2013/R/eel, la responsabilità della comunicazione in Gaudì della data di ultimazione dei lavori dell'impianto di produzione **passa dal produttore al Gestore di Rete**.

Il produttore dovrà continuare ad attenersi a quanto previsto dal TICA in merito alla comunicazione di fine lavori al Gestore di Rete.

**Qualora il Produttore abbia manifestato al Gestore di Rete la volontà di realizzare un SSPC**, deve inviare allo stesso Gestore, con le modalità previste dal TICA, anche l'atto notorio di tipologia definitiva di SSPC e manifestare, se del caso, la volontà di acquisire la qualifica di SEU.

Il Gestore di Rete **registrerà in Gaudì la data di ricezione della documentazione di fine lavori impianto di produzione** con le modalità previste dal TICA e nel Pannello di Controllo del Processo relativo all'Impianto si accenderà il semaforo verde "Impianto di Produzione Realizzato".

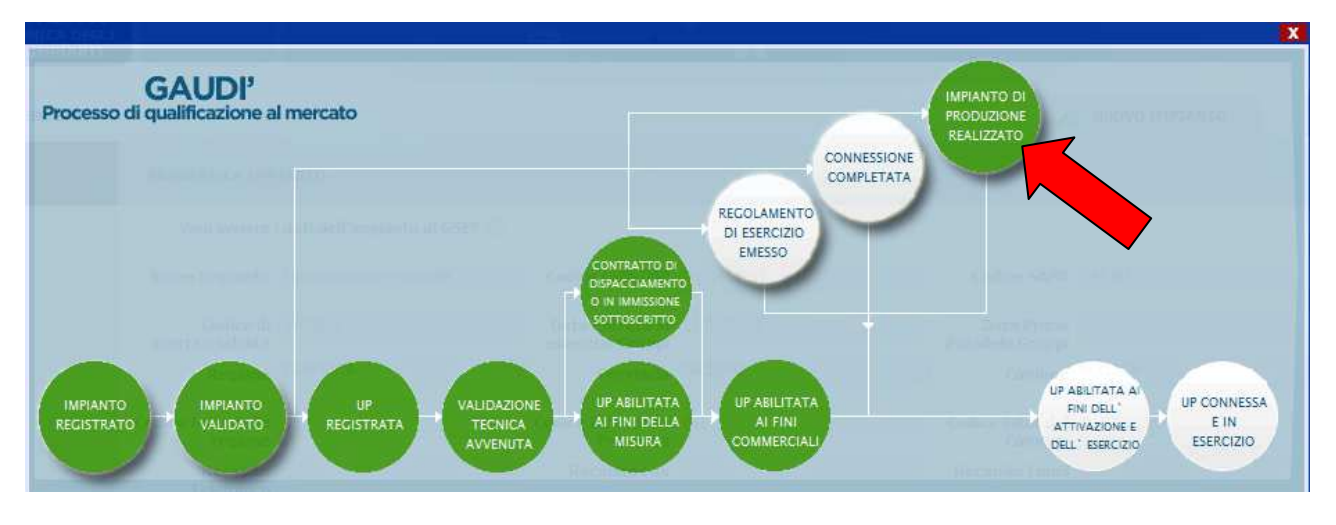

**Figura 35 – Pannello di Controllo > Impianto di Produzione Realizzato**

# **6. Richiesta di modifica del preventivo/richiesta di connessione: precisazioni in merito alla configurazione in GAUDì**

Gli **artt. 6.7 e 7.8 quater del TICA** prevedono la non applicazione dei corrispettivi per le richieste di adeguamento della connessione o per le richieste di modifica del preventivo di connessione relativamente a determinate condizioni, tra cui il caso di interventi sull'impianto di produzione tali da **NON** "**alterare la configurazione inserita in GAUDì**" .

Si precisa che si intendono "**alterazioni della configurazione di impianto di produzione in GAUDì**":

- la modifica della Potenza Attiva Nominale dell'impianto;
- la modifica del punto di consegna (POD) con la rete pubblica;
- $\triangleright$  la modifica del livello di tensione dell'impianto;
- $\triangleright$  il cambio di tipologia impiantistica (es. invece di un impianto di tipologia "eolica" si richiede la modifica del preventivo per connettere un impianto di tipologia "termoelettrico");
- l'aggiunta/eliminazione di un sistema di accumulo associato all'impianto;
- $\triangleright$  l'aggiunta/eliminazione di almeno una sezione dell'impianto;
- l'aggiunta/eliminazione di almeno un gruppo di generazione dell'impianto.

Non sono invece da ritenersi "**alterazioni della configurazione in GAUDI'**":

- il cambio di regime commerciale (es. da cessione totale a cessione parziale, e viceversa; il passaggio a scambio sul posto);
- il cambio di Utente del Dispacciamento;
- il cambio della tipologia/sottotipologia di sezione (nell'ambito della stessa tipologia di impianto. Ad esempio, per impianto termoelettrico da "Ciclo Combinato" a "Motore a combustione interna");
- l'aggiornamento delle coordinate della posizione dell'impianto.

**ATTENZIONE:** Per maggiori dettagli è opportuno consultare le MCC del Gestore di Rete competente.